# **Att hantera bokningar - Föreningsansvarig**

**Manual, Interbook GO (IBGO)** 

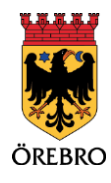

# Innehåll

 $\begin{bmatrix} 2 \end{bmatrix}$ 

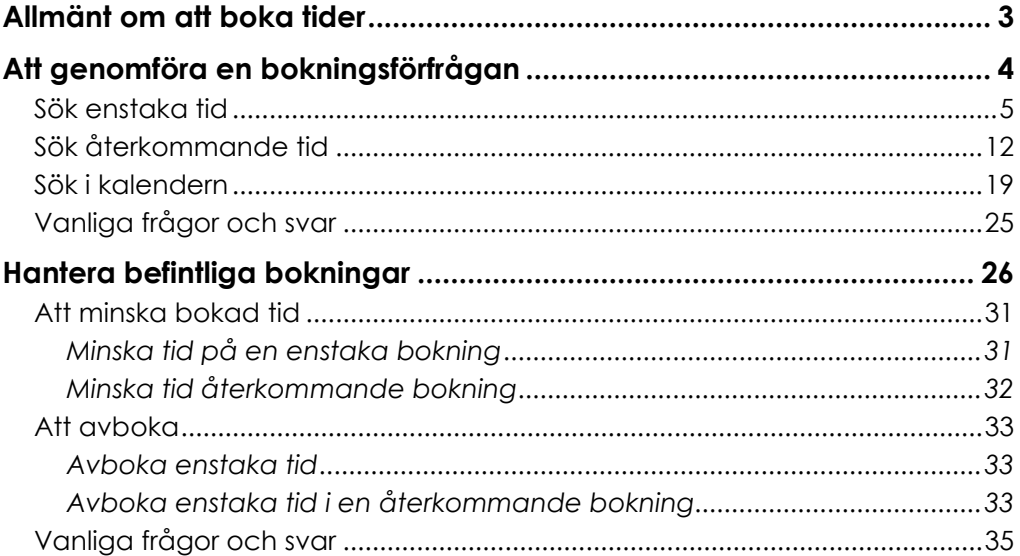

# **Allmänt om att boka tider**

**OBS!** Tänk på att läsa i de blåa rutorna inne i Interbook GO. Där finns nyttig information kopplat till respektive sida i systemet

Du som har rollen ansvarig förening har en utökad behörighet i Interbook GO (IBGO). När det gäller bokning av tider i kommunens lokaler och idrottsanläggningar kan du söka enstaka-, återkommande- och matchtider. Den stora skillnaden för dig som har rollen ansvarig förening är att det är bara du som kan söka säsongstider.

Som föreningsansvarig bör du logga in regelbundet för att bevaka status på exempelvis bidragsansökningar och se till att föreningens uppgifter är uppdaterade. För att kunna ansöka om bidrag och boka tider för subventionerad avgift ska föreningens årsmöteshandlingar finnas uppladdade i IBGO vilket vi rekommenderar samtliga föreningar att göra snarast efter att årsmötet är genomfört. För mer information om detta läs manualen "Hantera föreningens uppgifter och dokument" och avsnittet om "Dokumenthantering".

 När det är dags att söka säsongstider kommer du att få ett e-postmeddelande om att det är dags att söka Det skickas ut ungefär en månad före sista ansökningsdag för säsongen. Inför säsongsansökan är det bra att förbereda sig genom att se över behovet av tider för hela säsongen och sammanställa dessa för din förening. För information om hur du söker säsongstider läs manualen "Att söka säsongstider – föreningsansvarig, privatperson och företag".

Du som ansvarig får även alla boknings- och avbokningsbesked skickat till din epost. Om du önskar ändra inställningen för e-posthantering eller annat kopplat till ditt konto kan du läsa manualen "Hantera mitt konto".

Det är viktigt att ha en viss framförhållning när det gäller att hantera bokningar via IBGO. En bokningsförfrågan kan genomföras senast 5 dagar före önskat bokningsdatum. Avbokning kan senast ske senast 10 dagar före bokningsdatumet.

Tänk på att även om det på många knappar i IBGO står "boka" så är det endast en förfrågan du skickar in. Det är först efter att en handläggare har hanterat bokningsförfrågan som du vet om du har fått den godkänd eller avslagen. Svar kommer alltid via e-post.

Information om bokningsregler, säsongsperioder, prioriteringsordningar och mycket kan du hitta på Örebro kommuns hemsida, [orebro.se](https://orebro.se).

# **Att genomföra en bokningsförfrågan**

Börja med att gå in på startsidan för Örebro kommuns boknings- och bidragssystem (IBGO). Länk finns på Örebro kommuns hemsida.

1. Klicka på "Logga in" till höger i bilden.

4

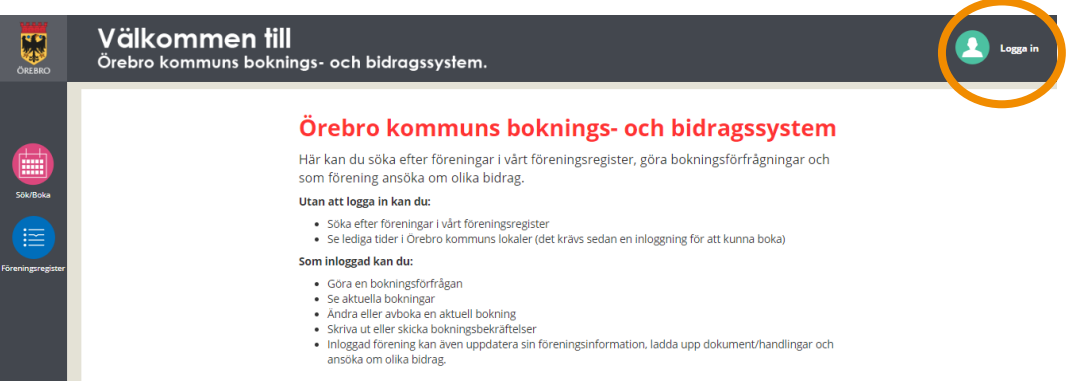

2. Fyll i användarnamn och lösenord och klicka "Logga in".

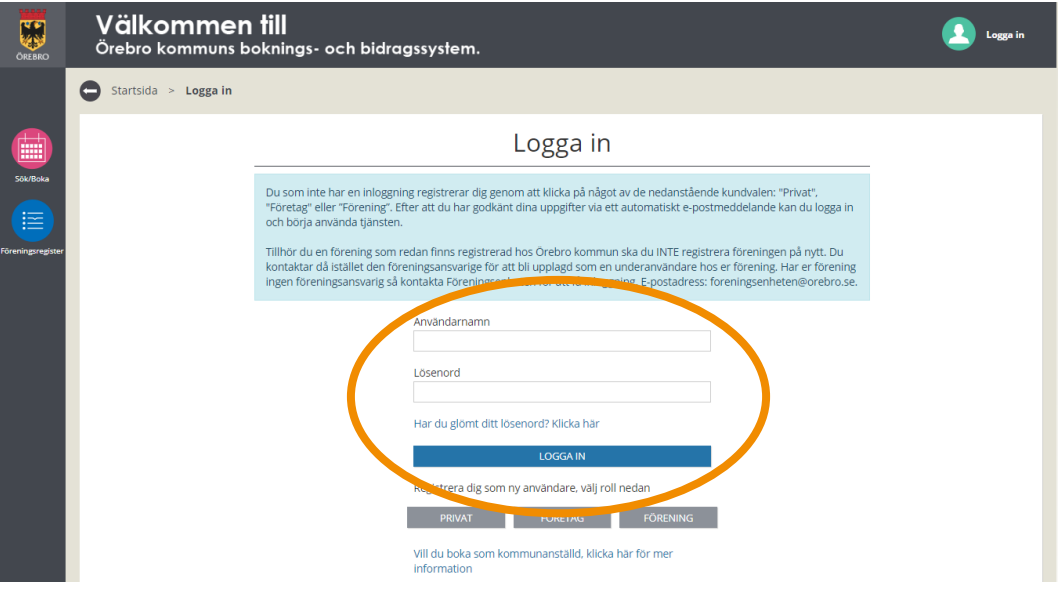

# **Sök enstaka tid**

Det här avsnittet handlar om hur du går tillväga för att söka en enstaka tid. Du får veta hur du kan öka möjligheten att hitta en ledig tid genom att ställa in olika sökalternativ.

För att kunna handlägga din bokningsförfrågan är det viktigt att du fyller i efterfrågade uppgifter. Information om vilka uppgifter vi vill ha finner du i den blå rutan när du har kommit till steget *Bokning*.

1. Klicka på "Sök/Boka"

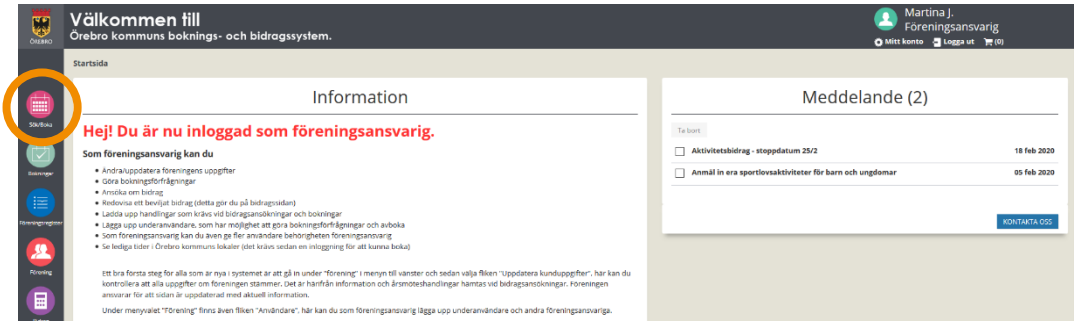

2. Klicka på "Sök enstaka tid"

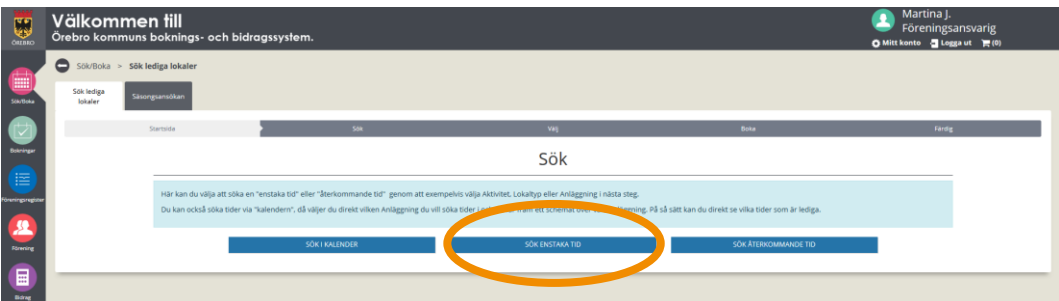

3. Här kan du välja att söka efter en tid genom att välja Aktivitet, Lokaltyp, Distrikt eller Anläggning. Du kan välja ett eller flera alternativ.

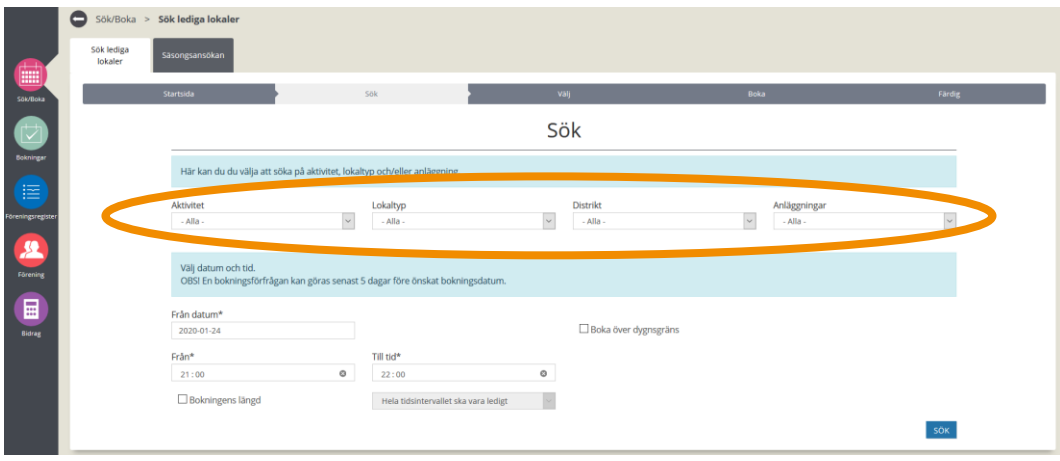

4. Välj sen önskat bokningsdatum. **OBS**! datumet måste vara minst fem dagar framåt i tiden för att det ska gå att boka.

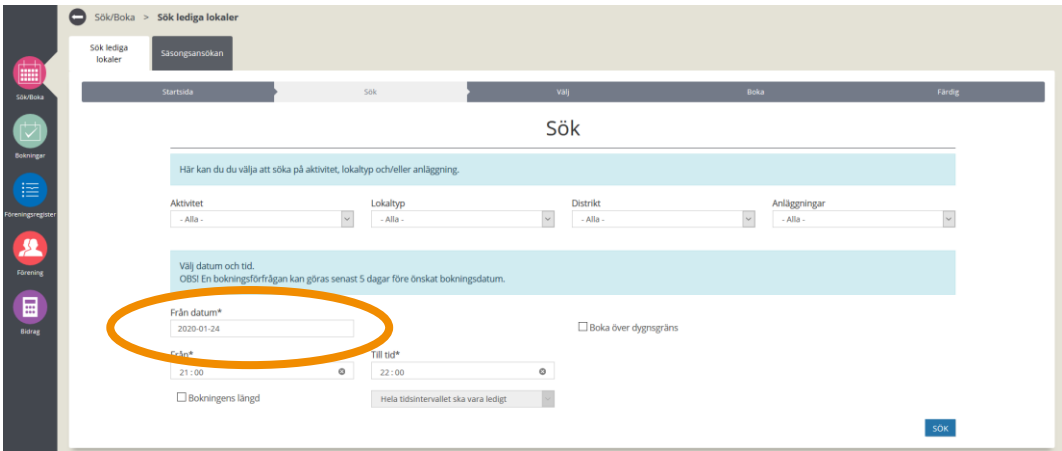

5. Ange start och stopptid för bokningen.

6

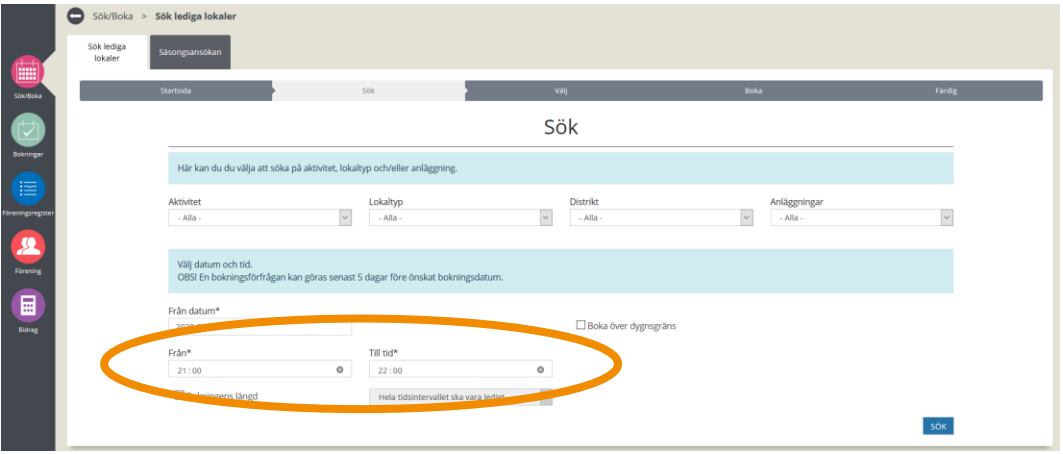

6. Genom att ange ett längre tidsspann för din bokning och sen bocka i rutan "Bokningens längd" kan du få fler alternativ på bokningsbara anläggningar. Välj i rullistan om du vill att *hela tidsintervallet* ska vara ledigt eller 1, 2, 3… timmar ska vara lediga inom det valda tidsspannet. Detta är bra att använda om du inte har en exakt tid som du vill boka utan kan tänka dig att boka exempelvis en timma mellan kl. 12-18.

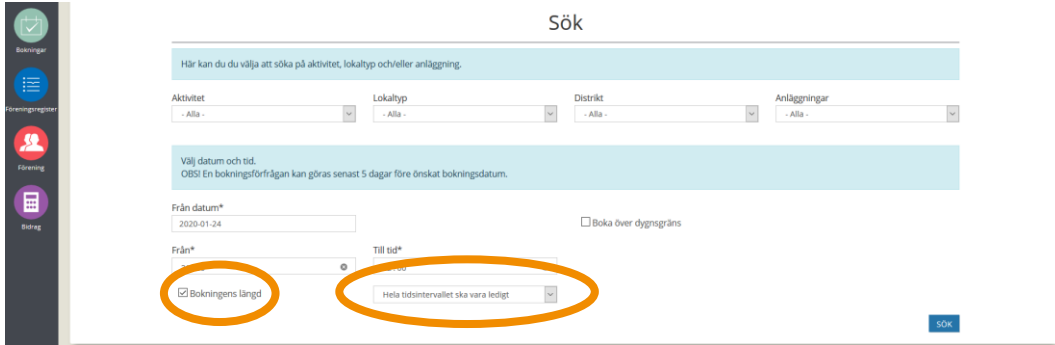

7. När du är nöjd med dina val klicka "Sök"

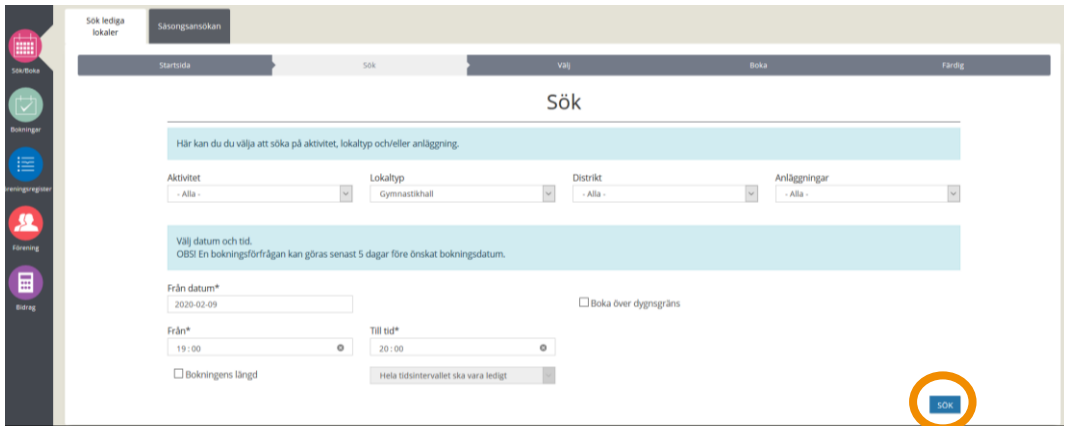

7

8. Du får nu upp en lista över bokningsbara anläggningar utifrån de val du har gjort.

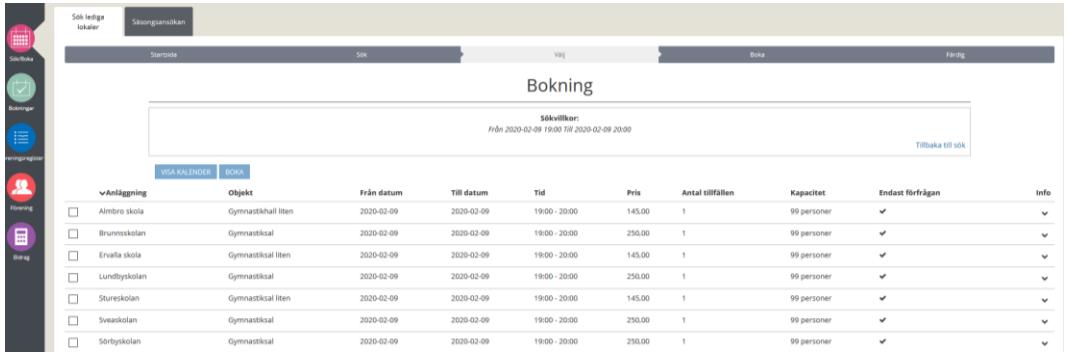

9. Genom att klicka på pilen under rubriken *Info* kan du få fram en viss information om anläggningen exempelvis hur stor idrottshallen är.

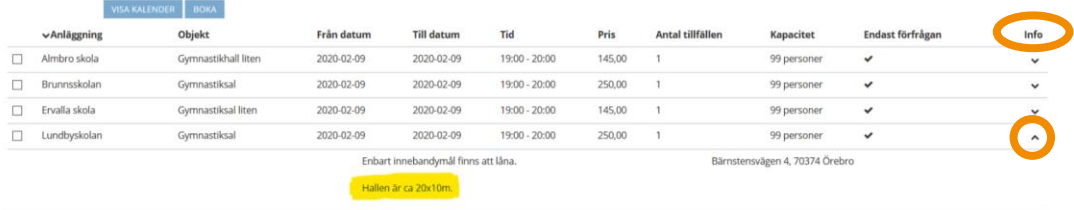

10. När du har hittat den som är bäst lämpad för dig. Bocka i rutan på raden framför önskad anläggning och klicka "Boka".

8

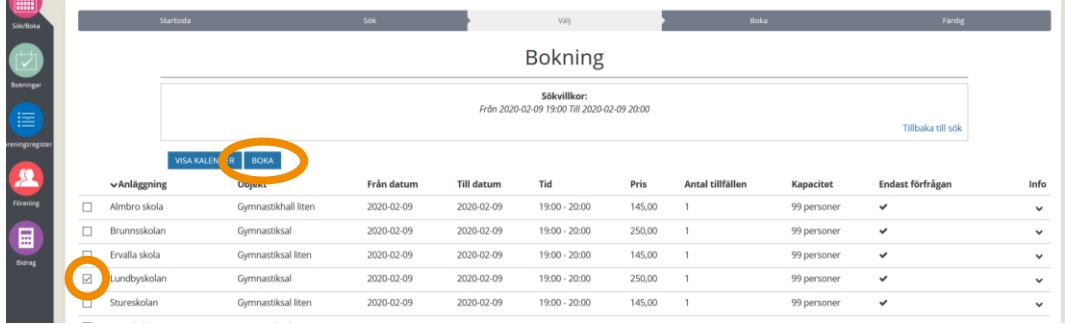

11. Välj aktivitet. De valbara aktiviteterna är rekommendationer för vad just denna anläggning är lämpad för. Om inte just din aktivitet finns med i listan kan du välja den som är närmst och sen skriva den faktiska aktiviteten i bokningsmeddelandet (fritextruta).

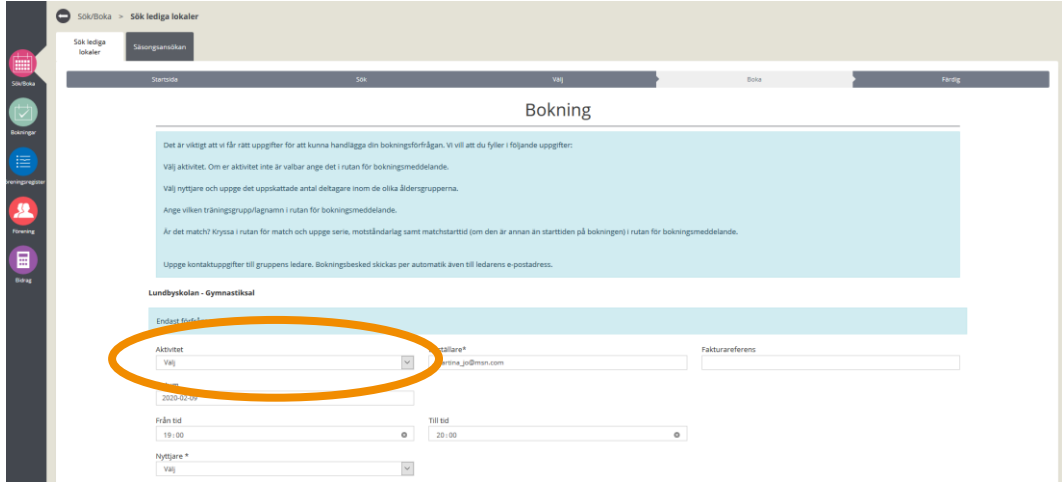

12. Du kan även här justera bokningsdatum och start och stopptid på bokningsförfrågan. Om datumet/tiden är upptagen kommer du att få ett felmeddelande när du klickar på "Lägg i kundkorgen".

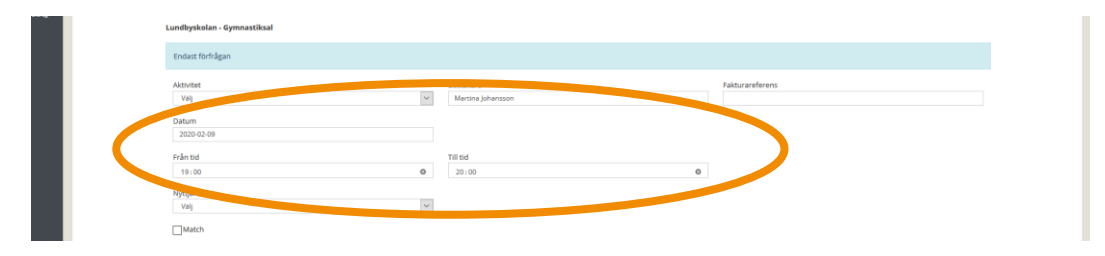

13. Välj nyttjare. **OBS**! Valet av nyttjare styr avgiften för bokningen och avgiften kommer att uppdateras direkt.

9

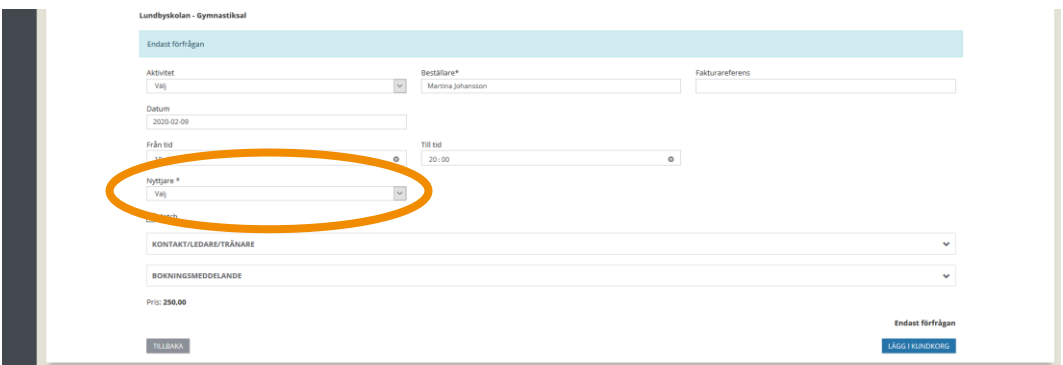

14. Ange antalet uppskattade deltagare inom de olika åldersspannen alternativt dam/herr. En bokningsförfrågan som saknar denna uppgift godtas inte.

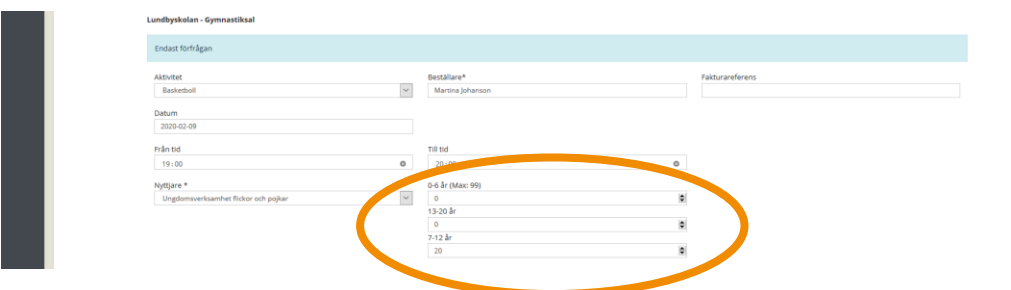

 match. Uppge i bokningsmeddelanderutan serie, motståndarlag samt 15. Planerar ni att spela match på den bokade tiden? Bocka då i rutan framför matchstarttid (om den är annan än starttiden på bokningen). En bokningsförfrågan för match som saknar dessa uppgifter godtas inte.

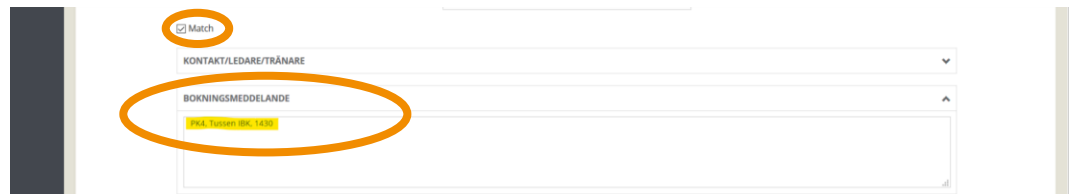

16. Exempel på hur man kan skriva information om match.

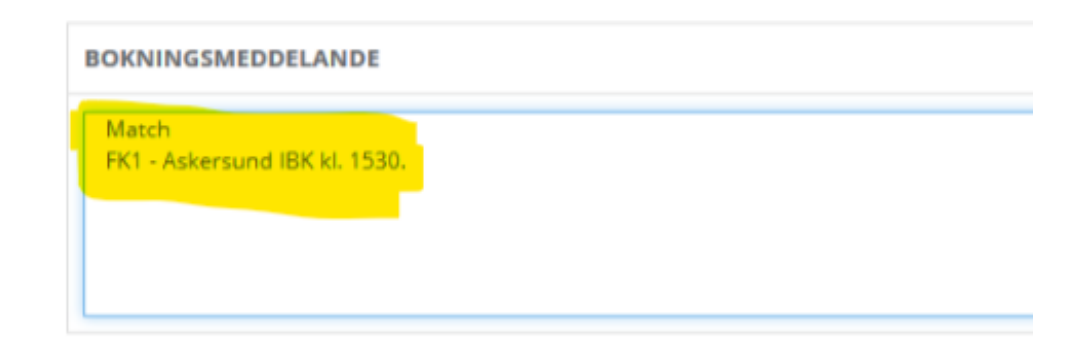

 att man fyller i detta då ledaren/tränaren kommer också att få ett 17. Det är valbart att fylla i kontaktuppgifter till ledare/tränare till den som kommer att finnas på plats under den bokade tiden. Vi rekommenderar boknings- och/eller avbokningsbesked.

10

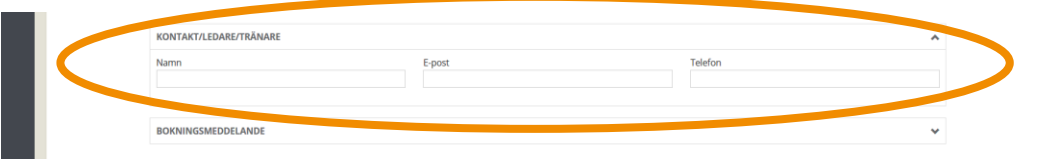

18. I fältet Bokningsmeddelande uppger du vilket lag/träningsgrupp som ska nyttja tiden. En bokningsförfrågan som saknar denna uppgift godtas inte.

Du kan även ange annan information som du tror kan vara viktig för handläggaren att känna till. **OBS**! Har du frågor, ska du inte ställa dem här utan använda funktionen "Kontakta oss" som du finner på din startsida i IBGO.

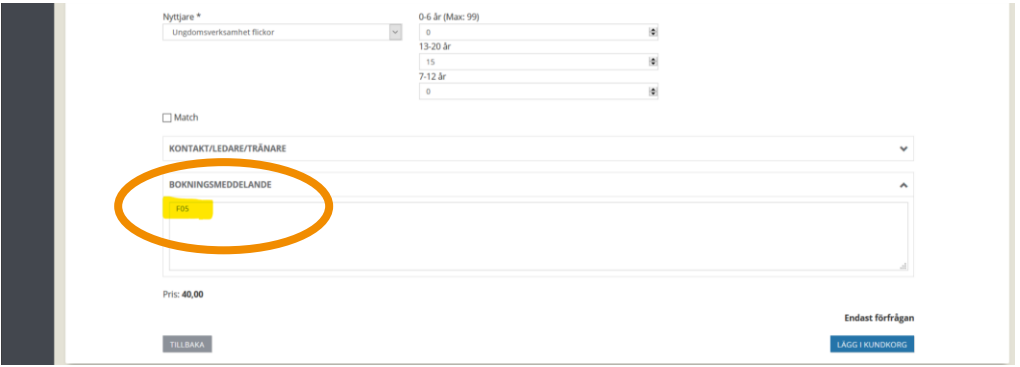

19. När du har fyllt i alla uppgifter kontrollerar du så att allt stämmer. Klicka sen på "Lägg i kundkorgen".

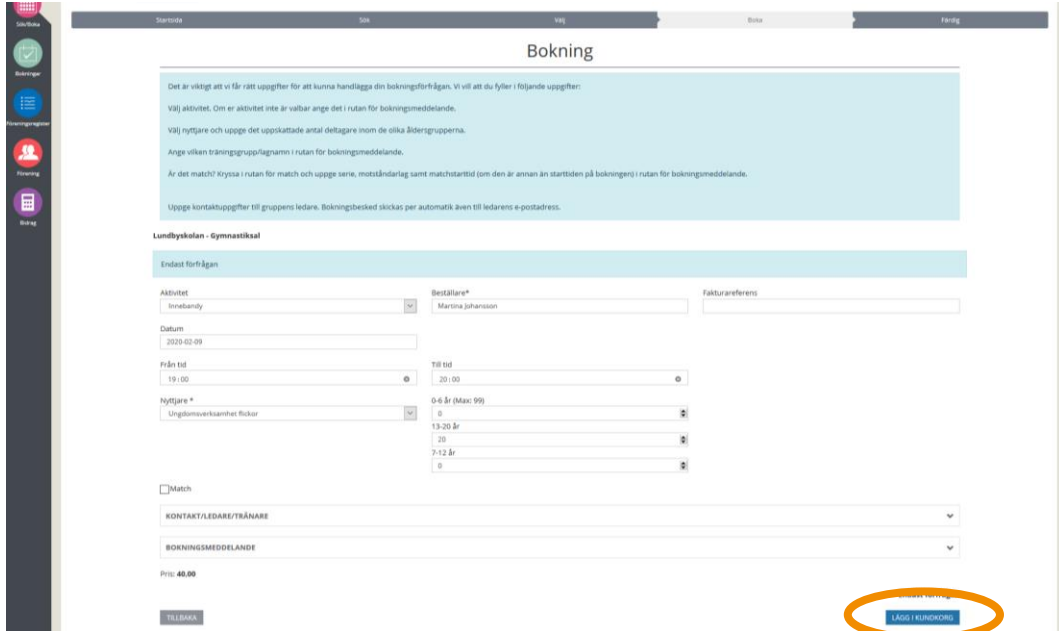

20. Nu finns din bokning i kundkorgen som du hittar uppe i högra hörnet, "kundvagnen".

11

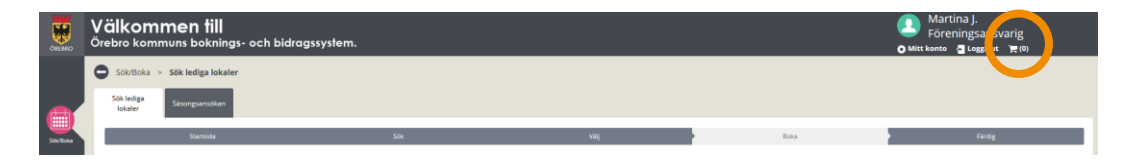

21. Klicka på kundkorgen (kundvagnen) så visas en bokningsöversikt över dina bokningsförfrågningar. Här kan du välja att "Ta bort" om du ångrar dig eller "Söka fler tider". **OBS**! Det är först när du har klickat "Boka/skicka in" som din bokningsförfrågan kommer till handläggaren.

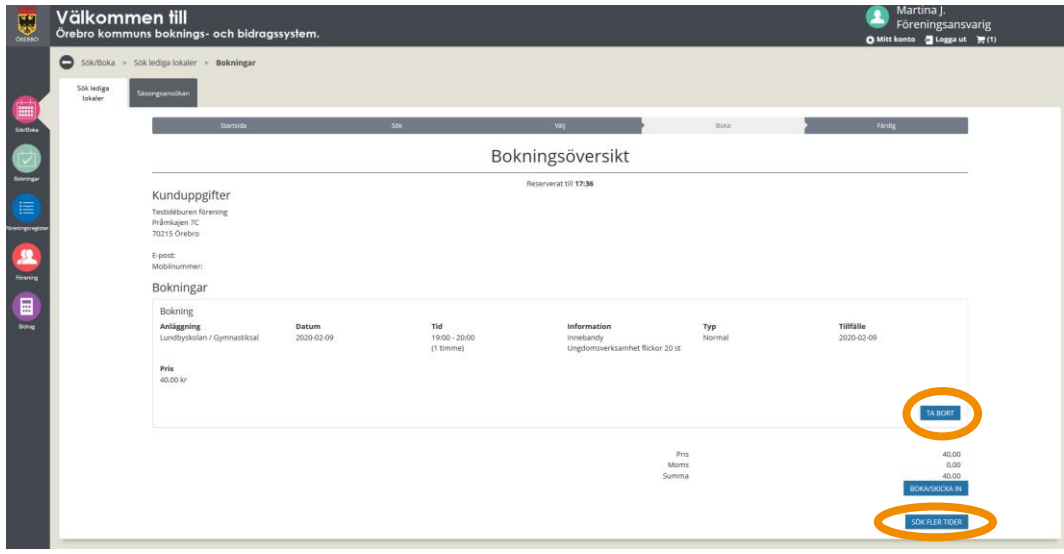

22. Klicka "Boka/skicka in". För att bokningsförfrågan ska skickas vidare måste du acceptera villkoren för boka lokal och idrottsanläggning i Örebro kommun.

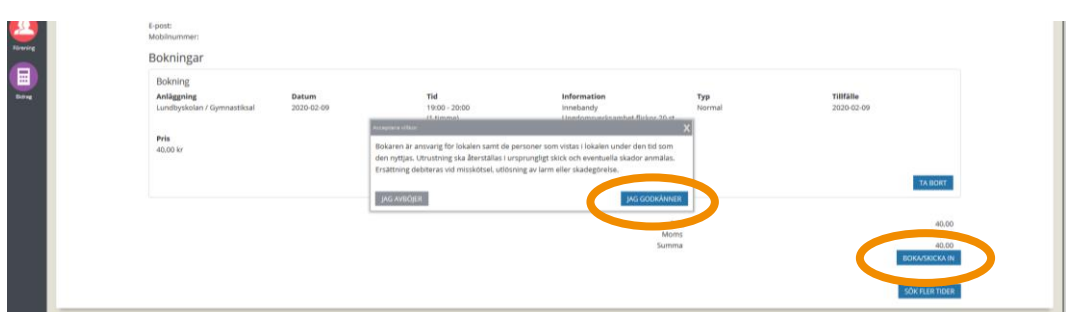

23. Du är nu klar med din bokningsförfrågan och du har fått ett bokningsnummer. Nu får du invänta besked från handläggaren om bokningsförfrågan godkänns eller ej. Svar kommer via e-post. Om bokningsförfrågan är godkänd skickas det med en bifogad fil, din bokningsbekräftelse. I den finns information om vart du ska vända dig för att hämta ut en nyckel/tagg/kod.

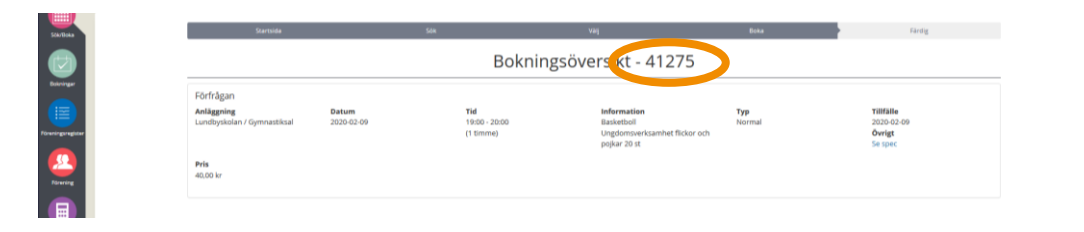

# **Sök återkommande tid**

12

Det här avsnittet handlar om hur du går tillväga för att boka en återkommande tid. Med en återkommande tid menas en tid som genomförs samma tid och veckodag i flera veckor. Det behöver inte vara varje vecka utan går att välja även varannan vecka, var tredje vecka eller var fjärde vecka. I detta avsnitt får du även veta hur du kan öka möjligheten att hitta en ledig tid genom att ställa in olika sökalternativ.

För att kunna handlägga din bokningsförfrågan är det viktigt att du fyller i efterfrågade uppgifter. Information om vilka uppgifter vi vill ha finner du i den blå rutan när du har kommit till steget *Bokning* i bokningsprocessen.

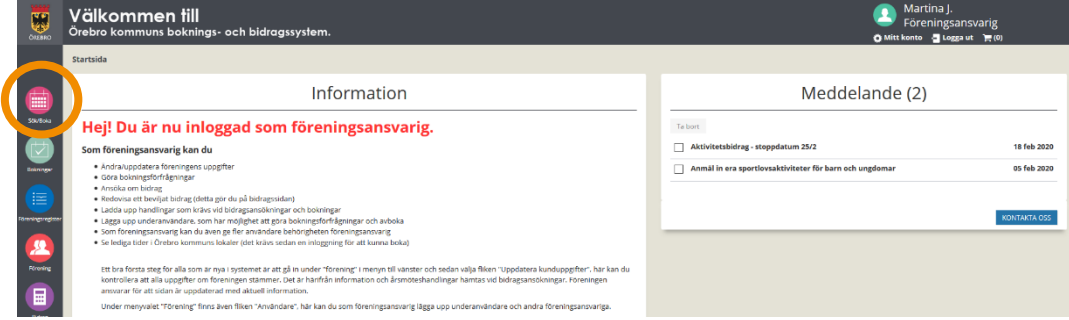

1. Klicka på "Sök/Boka"

2. Klicka på "Sök återkommande tid".

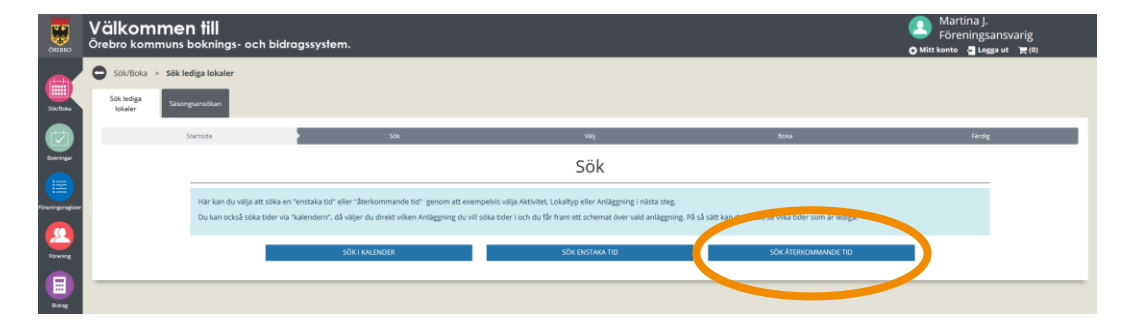

3. Här kan du välja att söka genom att välja Aktivitet, Lokaltyp, Distrikt eller Anläggning. Du kan välja ett eller flera alternativ.

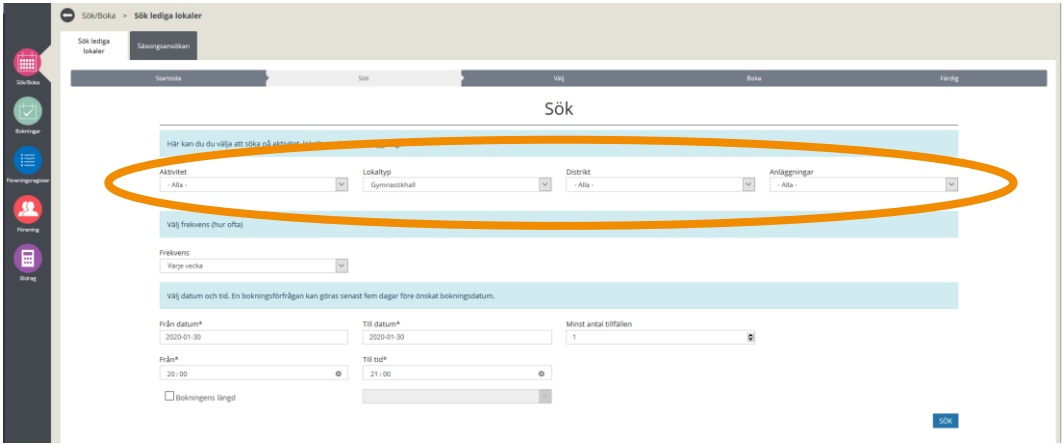

4. Välj frekvens på bokningen. Du kan välja mellan varje vecka, varannan vecka, var tredje vecka och var fjärde vecka.

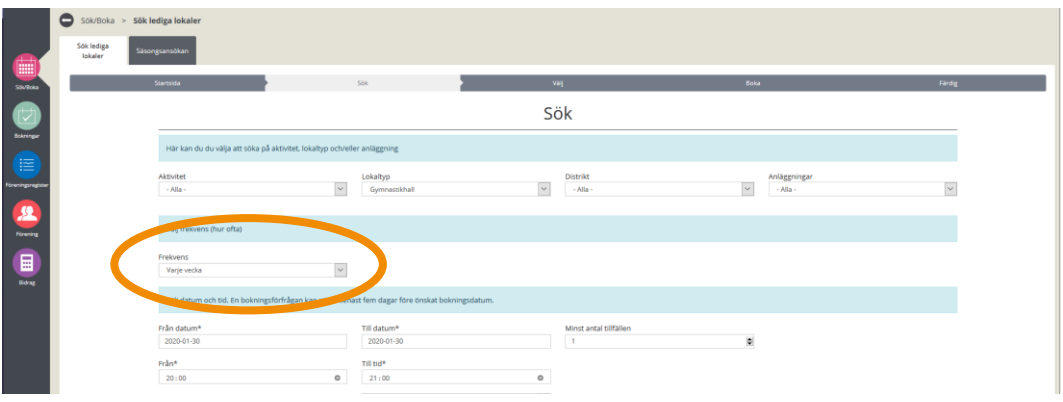

5. Ange sen startdatum och slutdatum för bokningen. Väljer du ett datum som är en måndag och att tiden ska bokas varje vecka så kommer varje måndag inom det önskade bokningsspannet att bokas in (förutsatt att alla tillfällen är lediga). **OBS**! startdatumet måste vara minst fem dagar framåt i tiden för att det ska gå att boka.

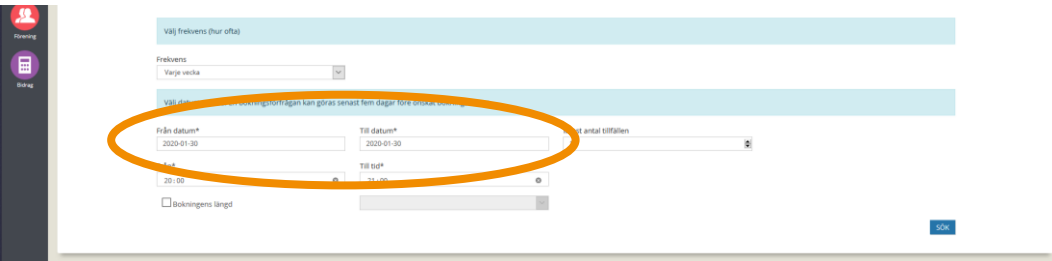

6. Genom att ange minst antal tillfällen som anläggningen ska vara bokningsbar så kan du få fler träffar på bokningsbara anläggningar. Men då är kanske lokalen/idrottsanläggningen inte ledig vid varje tillfälle.

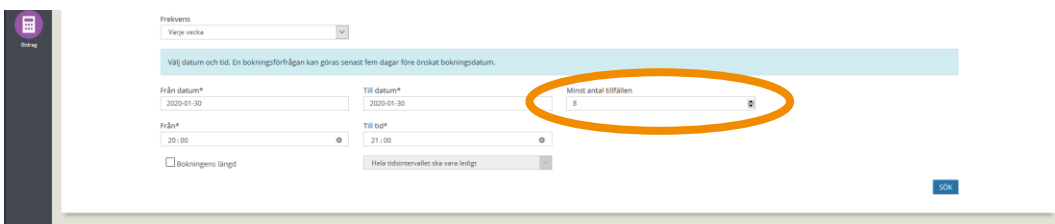

7. Ange start och stopptid för bokningen.

14

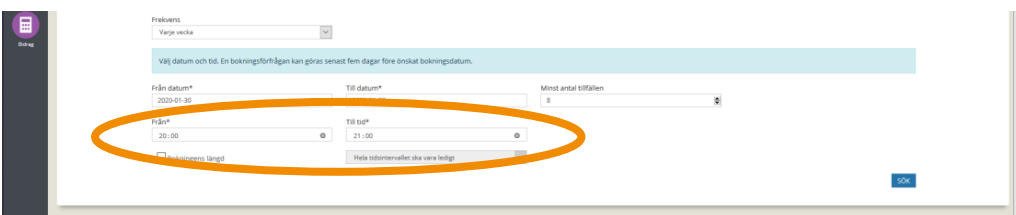

 eller 1, 2, 3… timmar ska vara lediga inom det valda tidsspannet. Detta är 8. Genom att ange ett längre tidsspann för din bokning och sen bocka i rutan "Bokningens längd" kan du få fler alternativ på bokningsbara anläggningar. Välj i rullistan om du vill att *hela tidsintervallet* ska vara ledigt bra att använda om du inte har en exakt tid som du vill boka utan kan tänka dig att boka exempelvis en timma mellan kl. 12-18.

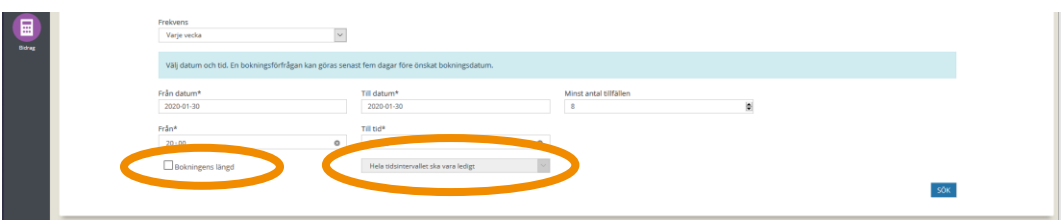

9. När du är nöjd med dina val klicka "Sök"

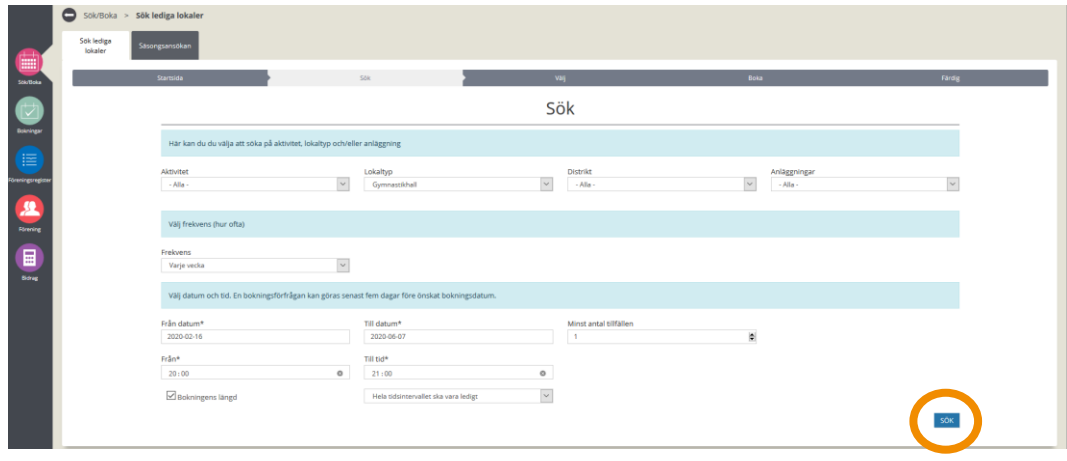

 pilen under rubriken *Info* kan du exempelvis se information så som adress 10. Du får nu fram en lista över lokaler/idrottsanläggningar som matcher dina sökvillkor. I under rubriken *Antal tillfällen* så kan du se hur många tillfällen som är lediga inom det sökta datumintervallet. Trycker du på och storleken på idrottshallen.

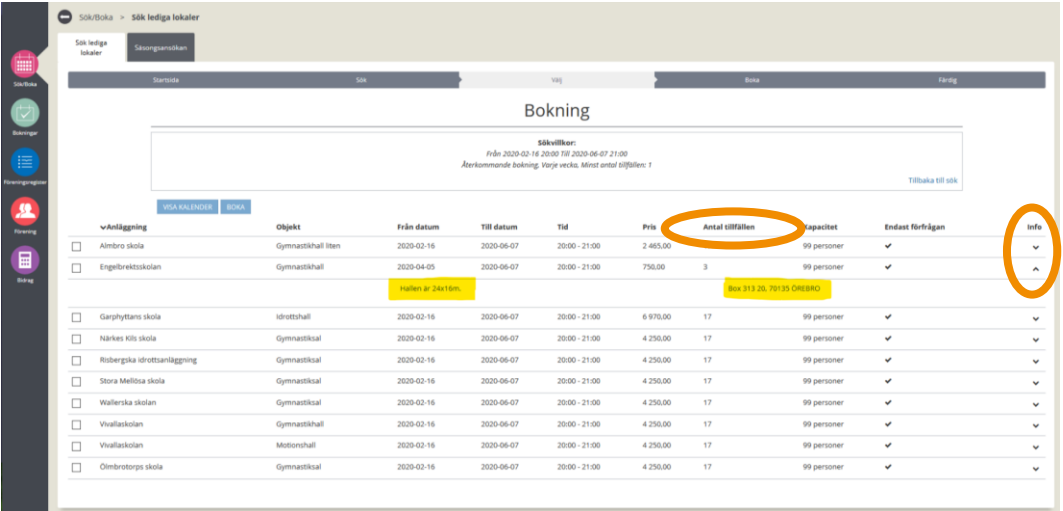

11. När du har hittat den anläggning som är bäst lämpad för dig. Bocka i rutan på raden framför önskad anläggning och klicka på "Boka".

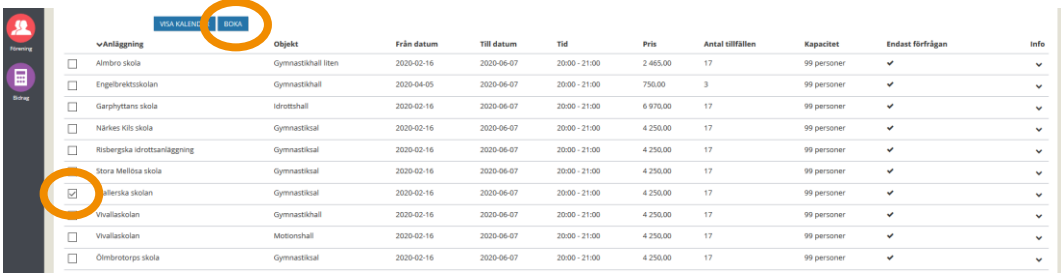

12. Välj aktivitet. De valbara aktiviteterna är rekommendationer för vad just denna anläggning är lämpad för. Om inte just din aktivitet finns med i listan kan du välja den som är närmst och sen skriva den faktiska aktiviteten i bokningsmeddelandet (fritextruta).

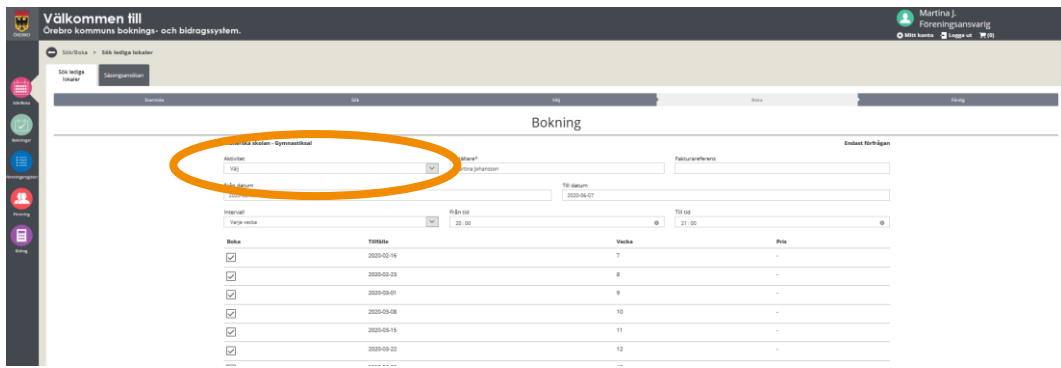

13. Här ser du också en lista över tillfällena som du kan boka (datum och veckonummer). Om det är något datum som du inte vill boka bockar du ur rutan framför det datumet.

16

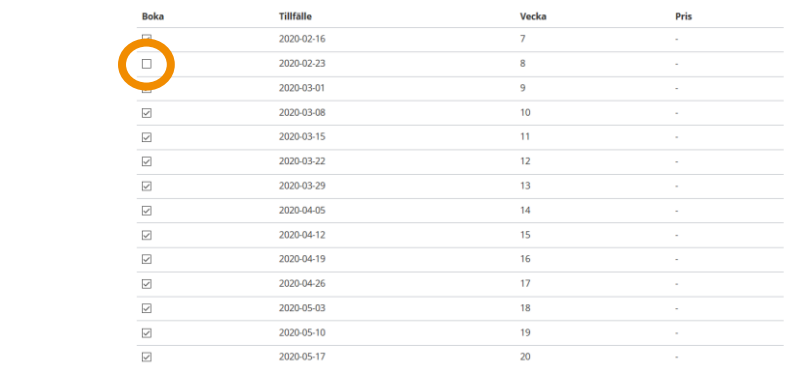

14. Välj nyttjare. **OBS**! Valet av nyttjare styr avgiften för bokningen och avgiften justeras direkt.

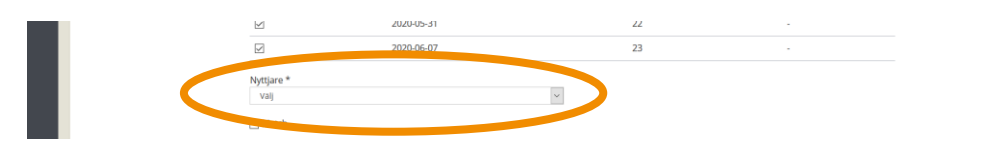

15. Ange antalet uppskattade deltagare inom de olika åldersspannen alternativ dam/herr. En bokningsförfrågan som saknar denna uppgift godtas inte.

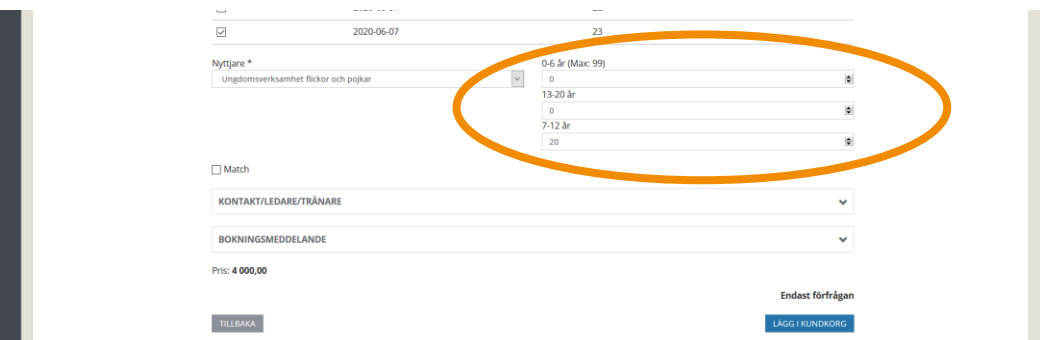

 att man fyller i detta då ledaren/tränaren kommer också att få ett 16. Det är valbart att fylla i kontaktuppgifter till ledare/tränare till den som kommer att finnas på plats under den bokade tiden. Vi rekommenderar boknings- och/eller avbokningsbesked.

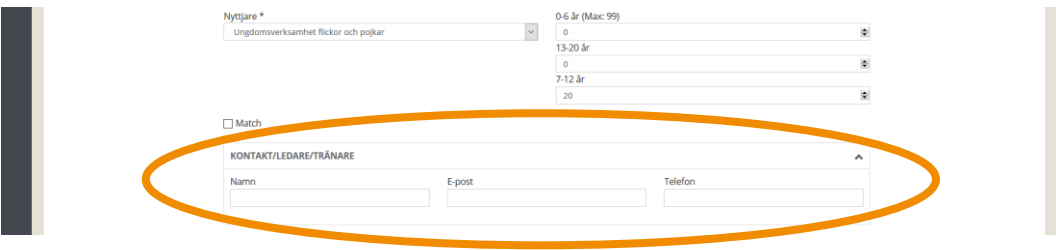

17. I fältet Bokningsmeddelande uppger du vilket lag/träningsgrupp som ska nyttja tiden. En bokningsförfrågan som saknar denna uppgift godtas inte.

Du kan även ange annan information som du tror kan vara viktig för handläggaren att känna till. **OBS**! Har du frågor, ska du inte ställa dem här utan använda funktionen "Kontakta oss" som du finner på din startsida i IBGO.

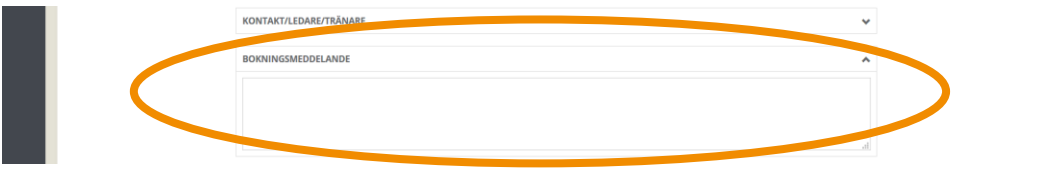

18. När du har fyllt i alla uppgifter kontrollerar du så att allt stämmer. Klicka sen på "Lägg i kundkorgen".

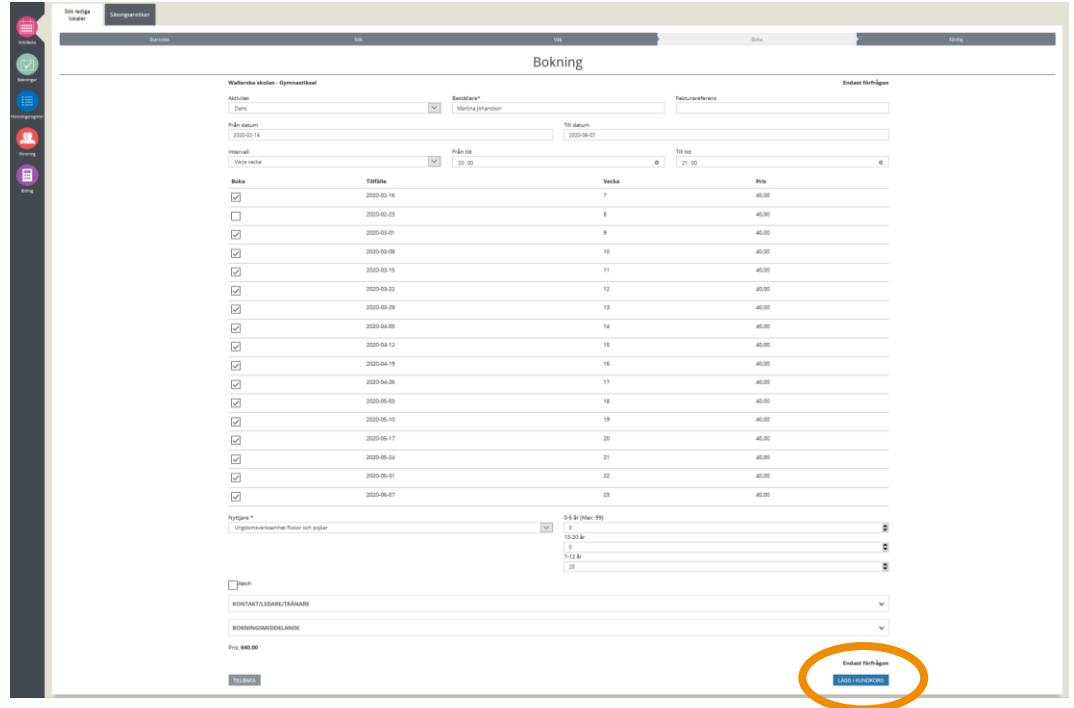

19. Nu finns din bokning i kundkorgen som du hittar uppe i högra hörnet, i "kundvagnen".

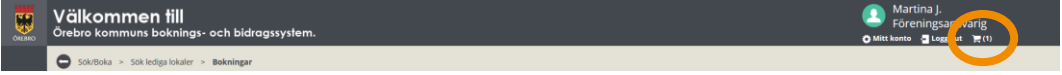

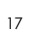

20. Klicka på kundkorgen (kundvagnen) så visas en bokningsöversikt över dina bokningsförfrågningar. Här kan du välja att "Ta bort" om du ångrar dig eller "Söka fler tider". **OBS**! Det är först när du har klickat "Boka/skicka in" som din bokningsförfrågan kommer till handläggaren.

18

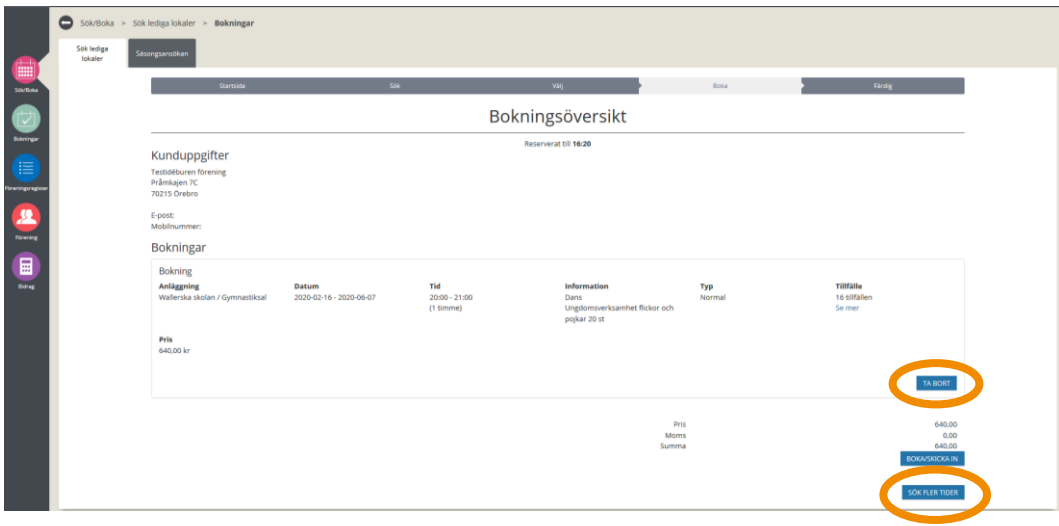

21. Klicka "Boka/skicka in". För att bokningsförfrågan ska skickas vidare måste du acceptera villkoren för boka lokal och idrottsanläggning i Örebro kommun. Det är först när du har godkänt villkoren som din bokningsförfrågan kommer att skickas till handläggaren.

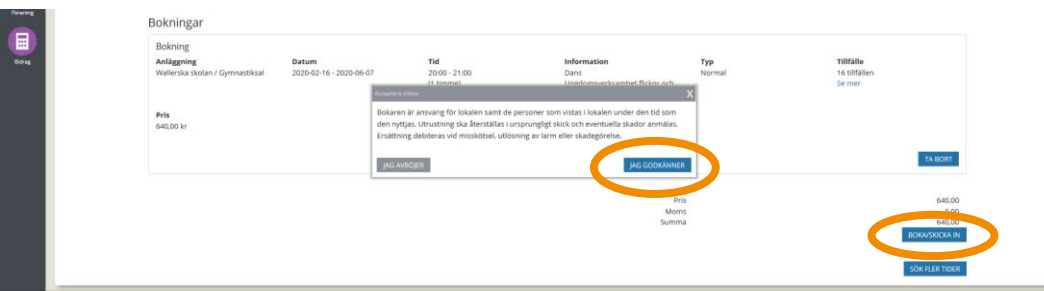

22. Du är nu klar med din bokningsförfrågan och du har fått ett bokningsnummer. Nu får du invänta besked från handläggaren om bokningsförfrågan godkänns eller ej. Svar kommer via e-post. Om bokningsförfrågan är godkänd skickas det med en bifogad fil, din bokningsbekräftelse. I den finns information om vart du ska vända dig för att hämta ut en nyckel/tagg/kod.

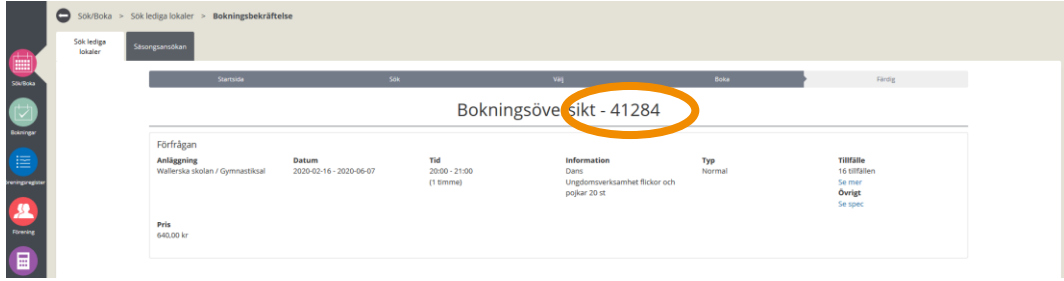

## **Sök i kalendern**

Här kan du läsa om hur du söker en tid via kalendern. Att söka via kalendern är bra att göra om man vet vilken lokal man vill boka. Då kan man direkt, via schemat, se vilka tider som är lediga respektive bokade. Du kan enkelt bläddra fram schemat vecka för vecka. Via kalendern kan du boka både enstaka- och återkommande bokningar.

1. Klicka på "Sök/Boka"

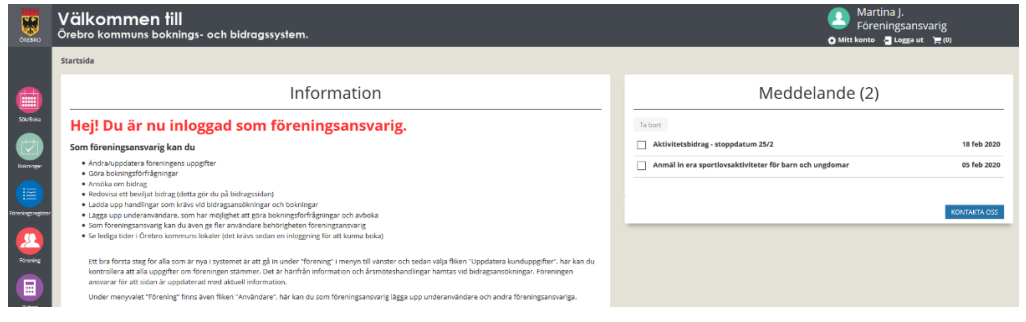

2. Klicka på "Sök i kalendern".

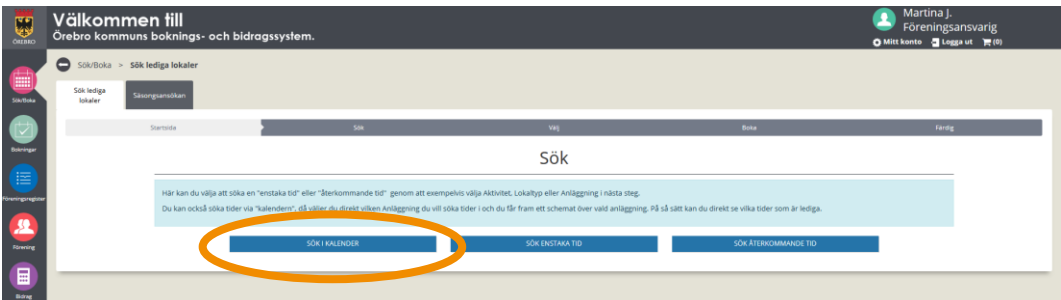

3. Välj vilken anläggning du vill se schemat för.

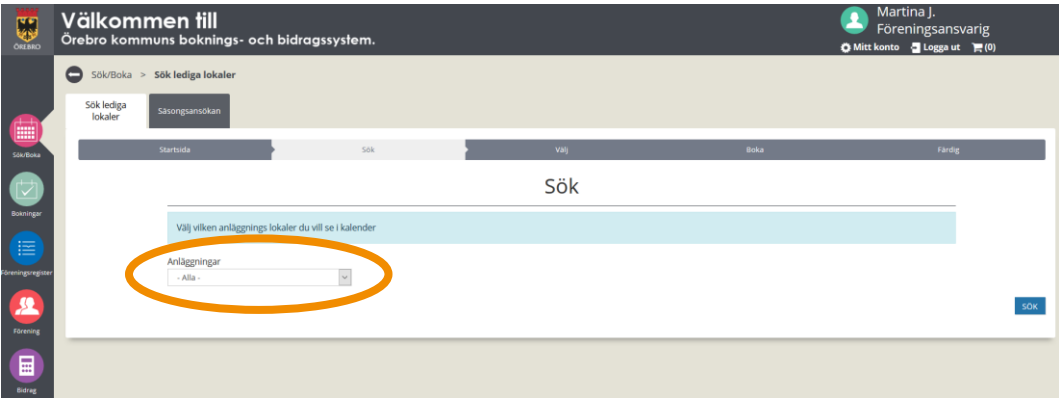

4. I rullistan för anläggningen kan du eventuellt hitta fler bokningsbara objekt. Du kan välja att titta på en eller flera objekt under samma anläggning, samtidigt genom att boka i rutan framför objektet.

20

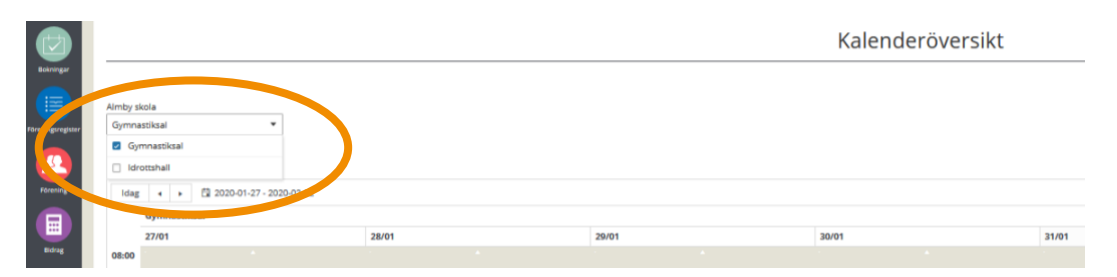

5. Med hjälp av pilarna kan du bläddra fram och tillbaka mellan veckorna, välja datum via kalendern samt välja att visa schemat för en dag, vecka eller månad.

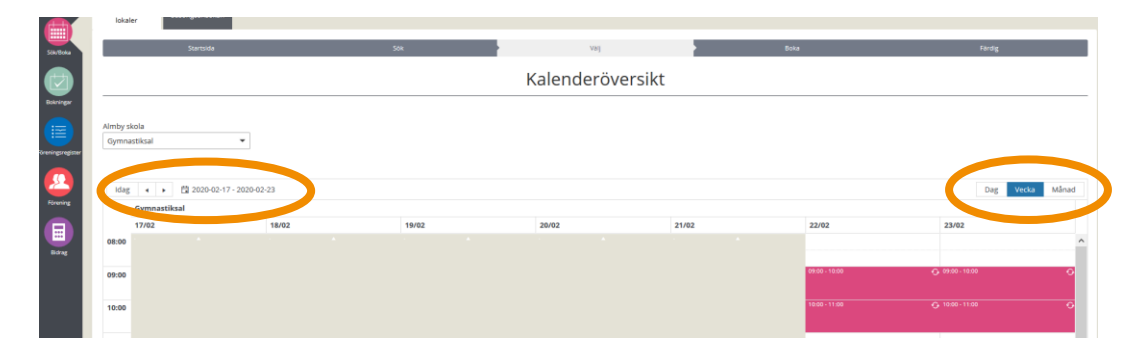

6. För att boka en tid markerar du tiden i schemat på önskat datum och klickar sen "Boka".

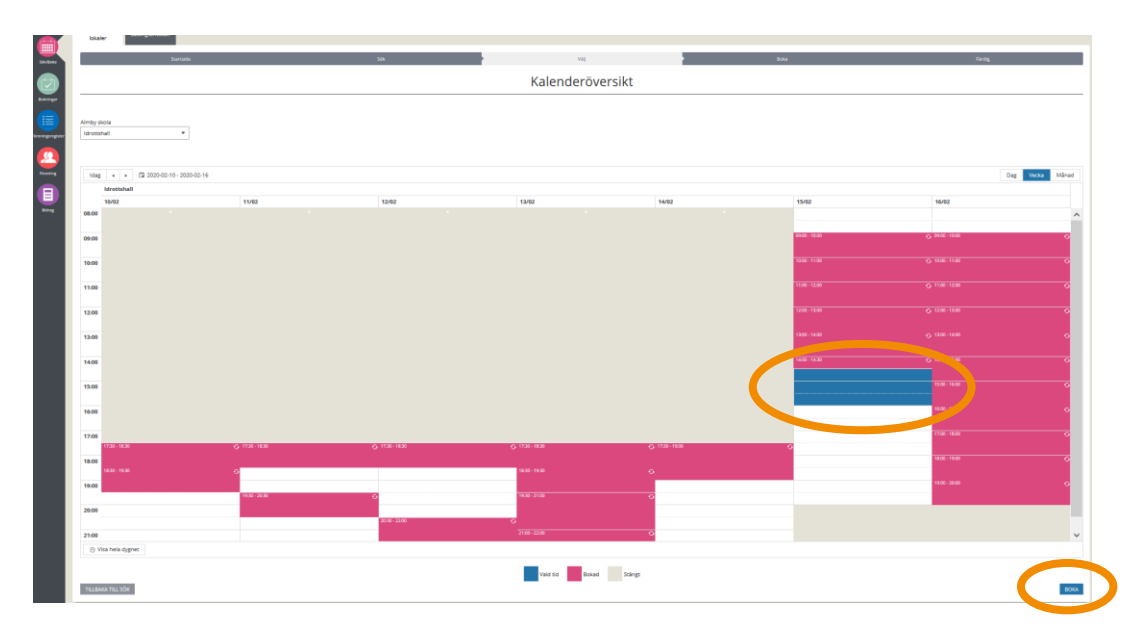

7. Välj sedan om du vill boka "Ett tillfälle" eller "Återkommande".

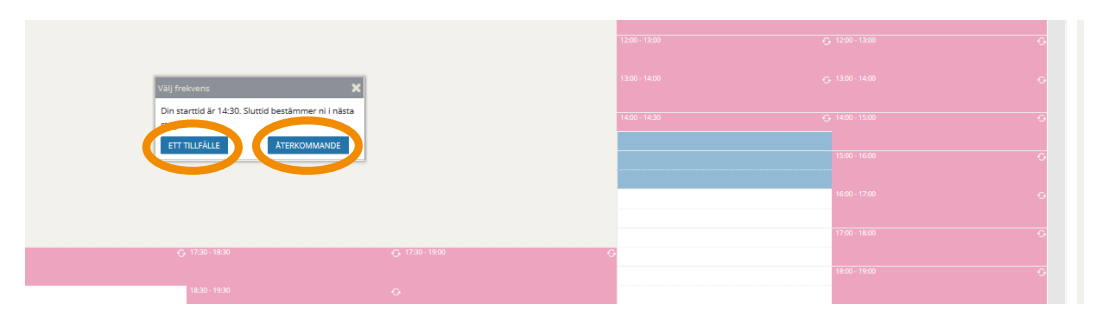

21

8. Välj Aktivitet. De valbara aktiviteterna är rekommendationer för vad just denna anläggning är lämpad för. Om inte just din finns kan du välja den som är närmst och sen skriva den faktiska aktiviteten i Bokningsmeddelandet (fritextruta).

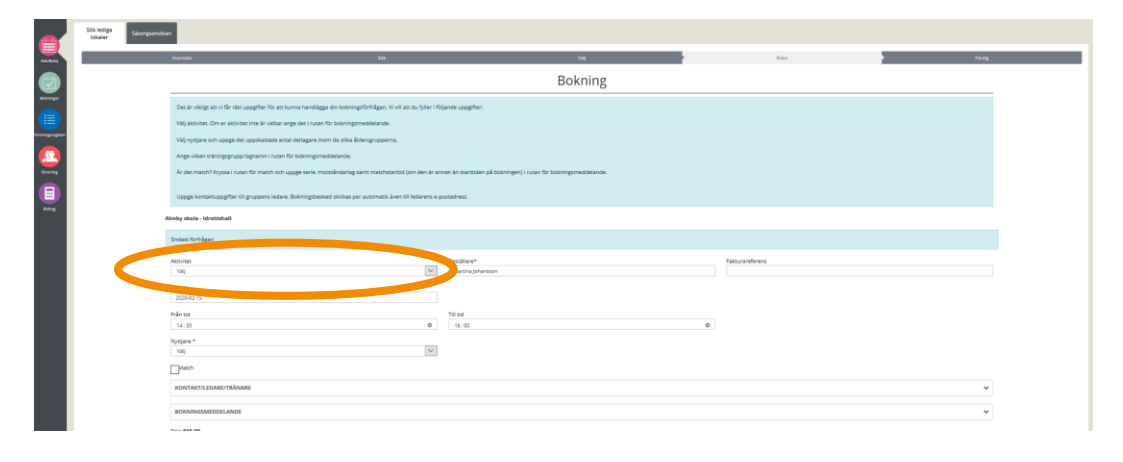

9. Välj Nyttjare. **OBS**! Valet av nyttjare styr avgiften för bokningen och det är därför viktigt att göra detta val.

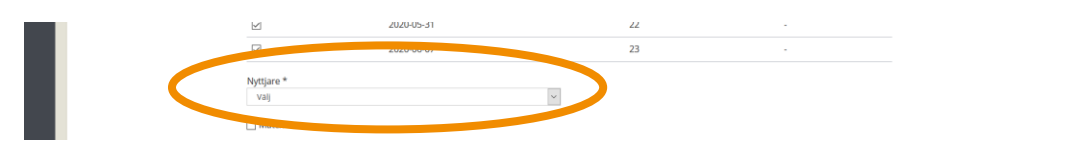

10. Ange antalet uppskattade deltagare inom de olika åldersspannen alternativ dam/herr.

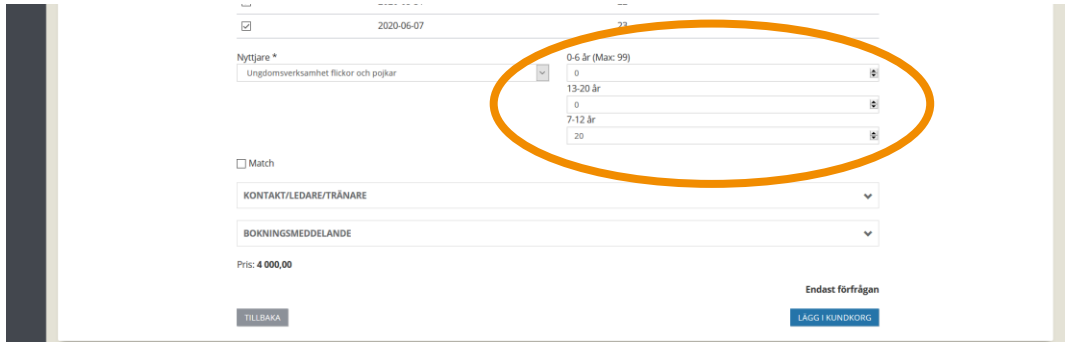

 match. Uppge i bokningsmeddelanderutan serie, motståndarlag samt 11. Planerar ni att spela match på den bokade tiden? Bocka då i rutan framför matchstarttid (om den är annan än starttiden på bokningen). En bokningsförfrågan för match som saknar dessa uppgifter godtas inte.

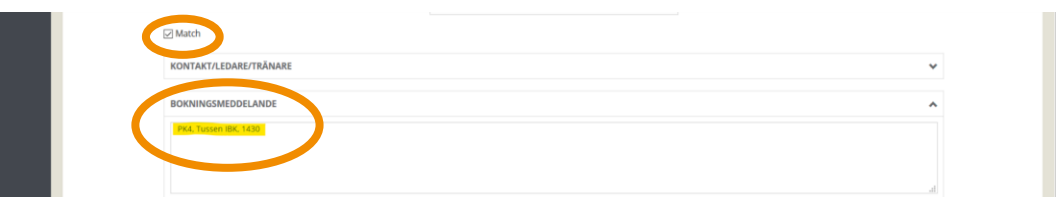

12. Exempel på hur man kan skriva information om match.

22

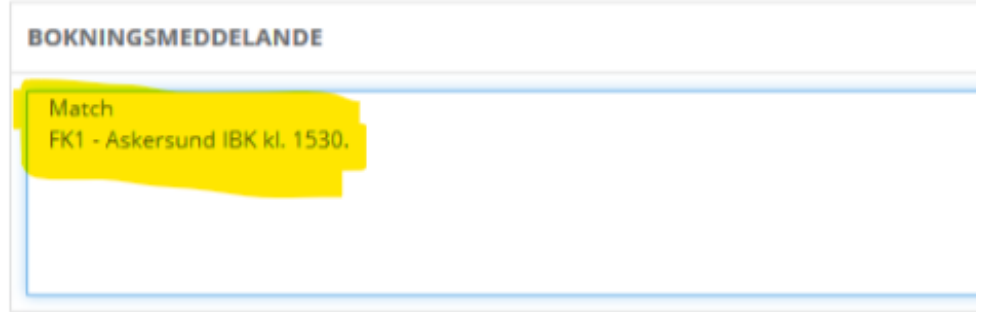

 också att få ett boknings- och/eller avbokningsbesked. 13. Det är valbart att fylla i kontaktuppgifter till ledare/tränare till den som kommer att finnas på plats under den bokade tiden. Personen kommer

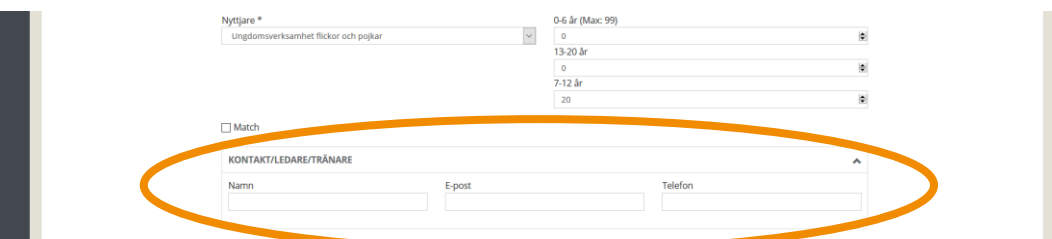

14. I fältet Bokningsmeddelande uppger du vilket lag/träningsgrupp som ska nyttja tiden. Eller annan information som du tror kan vara viktig för handläggaren att känna till. **OBS**! Har du frågor, ska du inte ställa dem här utan använda funktionen "Kontakta oss" som du finner på din startsida i IBGO.

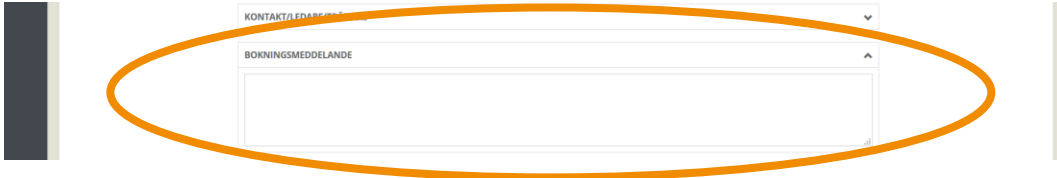

15. När du har fyllt i alla uppgifter kontrollerar du så att allt stämmer. Klicka sen på "Lägg i kundkorgen".

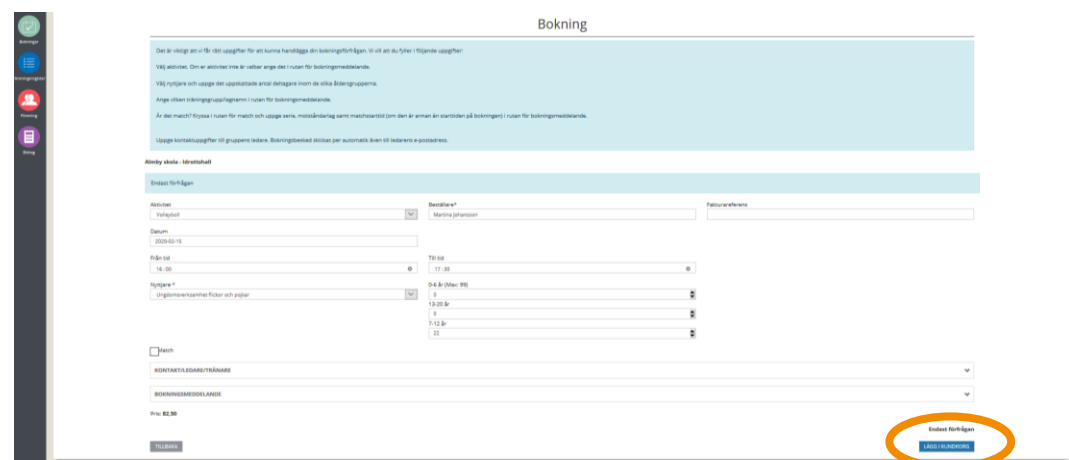

16. Nu finns din bokning i Kundkorgen som du hittar uppe i högra hörnet, i "kundvagnen".

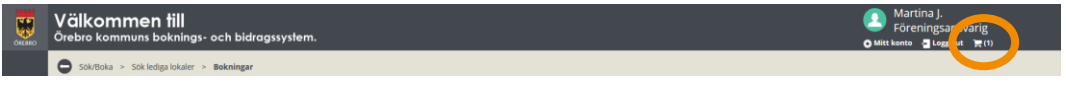

17. Går du in i din Kundkorg så hittar du en bokningsöversikt över dina bokningsförfrågningar. Här kan du välja att "Ta bort" om du ångrar dig eller "Söka fler tider".

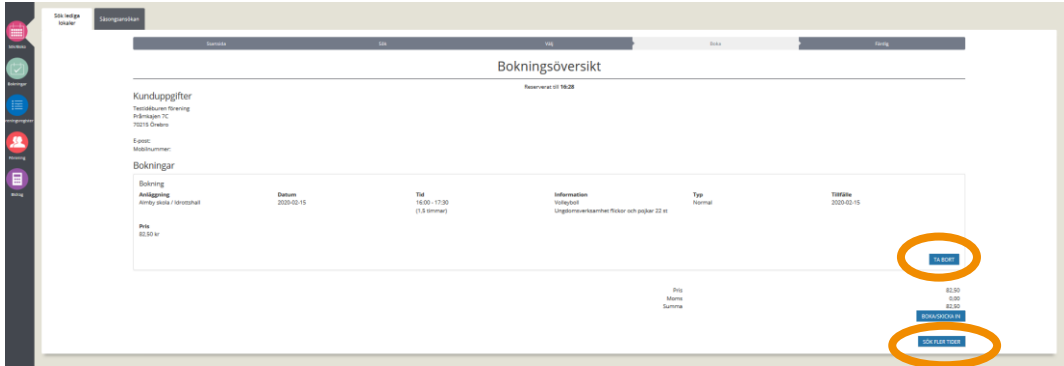

18. Tryck "Boka/skicka in". För att bokningsförfrågan ska skickas vidare måste du acceptera villkoren för boka lokal och idrottsanläggning i Örebro kommun. Det är först när du har godkänt villkoren som din bokningsförfrågan kommer att skickas till handläggaren.

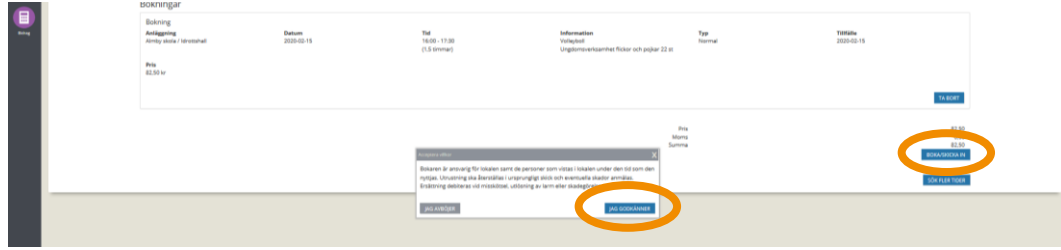

19. Du är nu klar med din bokningsförfrågan och du har fått ett bokningsnummer. och du får nu invänta besked från handläggaren om den blir godkänd eller ej. Svar kommer via e-post tillsammans med en bifogad fil, din bokningsbekräftelse. I den finns information om vart du ska vända dig för att få en nyckel/tagg/kod.

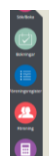

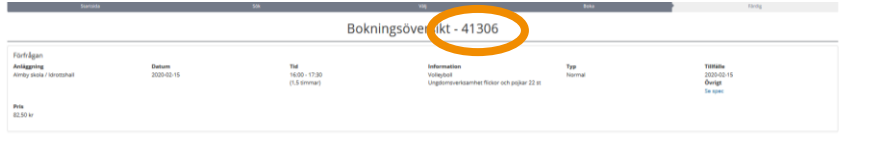

# **Vanliga frågor och svar**

Här listar vi de vanligaste problem som användare har i IBGO. Om det är något annat som inte fungerar finns ett formulär för felanmälan på startsidan för IBGO alternativ kontakta Föreningsenheten via Servicecenter, 019-21 10 00.

**Fråga**: Jag får inte fram några alternativ när jag söker tider. Hur gör jag?

**Svar**: Om du inte får fram några alternativ så kan det bero på att:

- 1. Du har sökt tider på ett datum som ligger närmre än 5 dagar i tiden. Kontrollera vilket datum du har sökt tiden för och flytta eventuellt fram det om det är närmre än 5 dagar.
- 2. Det finns inga lediga tider utifrån hur de inställningarna du har gjort. Pröva att ändra datum och tid till att börja med. Har du sökt en tid i en specifik anläggning så pröva att ändra anläggning.

**Fråga**: Hur betalar jag en bokad tid?

**Svar**: En faktura skickas via post till dig i efterföljande månad. Det innebär att om du har bokat en tid i januari så kommer fakturan till dig i februari. Det går att få fakturan via e-post eller som e-faktura till din internetbank. Mer information om detta kan du hitta på Örebro kommuns hemsida eller så ringer du eller skickar e-post till Servicecenter, 019-21 10 00 alt. [servicecenter@orebro.se.](mailto:servicecenter@orebro.se)

**Fråga**: Vad innebär e-faktura?

**Svar**: Alla kommunens fakturor går att få som e-faktura. E-fakturan skickas ut i samma tid som pappersfakturorna och du får den direkt i din internetbank under kommande betalningar. Alla uppgifter som mottagare, OCR-nummer och belopp, är redan ifyllda och allt du behöver göra för att betala fakturan är att godkänna den. Du kan även ha autogiro på dina fakturor oavsett om fakturorna kommer i pappersform eller ej. Mer information om detta hittar du på Örebro kommuns hemsida.

# **Hantera befintliga bokningar**

26

Detta avsnitt handlar om hur du kan hitta dina redan bokade tider och få en överblick av dem och hur du hittar bokningsbesked. Här går vi även igenom vilka ändringar som du kan göra i en redan bokad tid så som att lägga till kontaktinformation till ledare/tränare, avboka enstaka tillfällen med mera.

1. Klicka på "Bokningar" i menyraden till vänster.

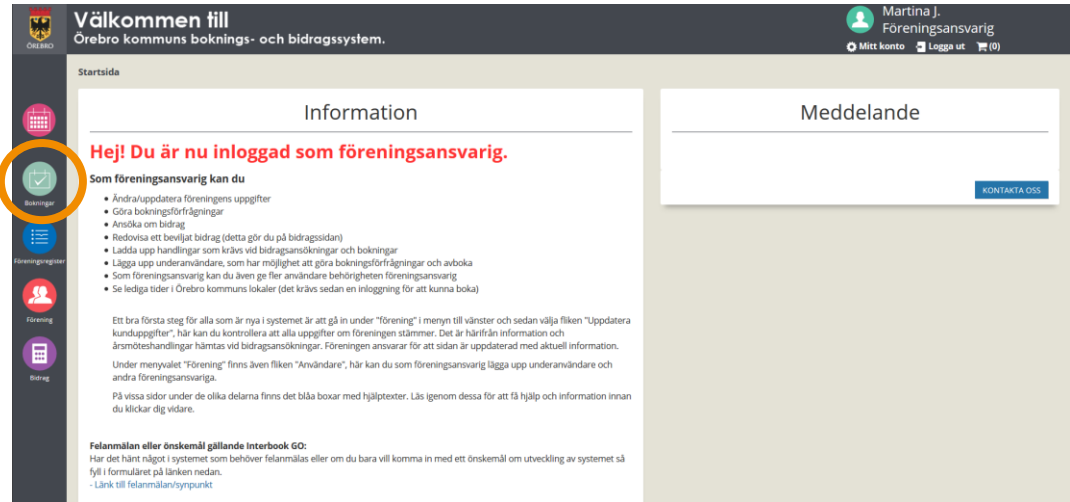

2. Här finner du en översikt över föreningens alla bokningar. Om du inte ser några bokningar ska du utöka sök perioden genom att ändra datumen och klicka på "Sök".

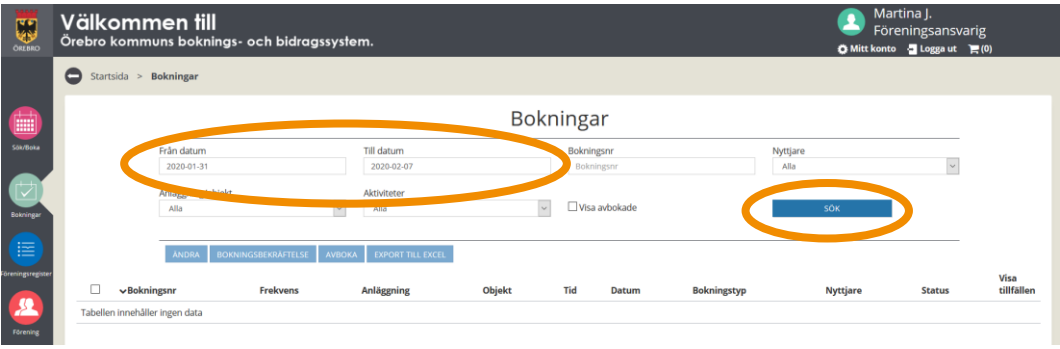

3. Nu visas de bokningar som finns inom den valda sök perioden.

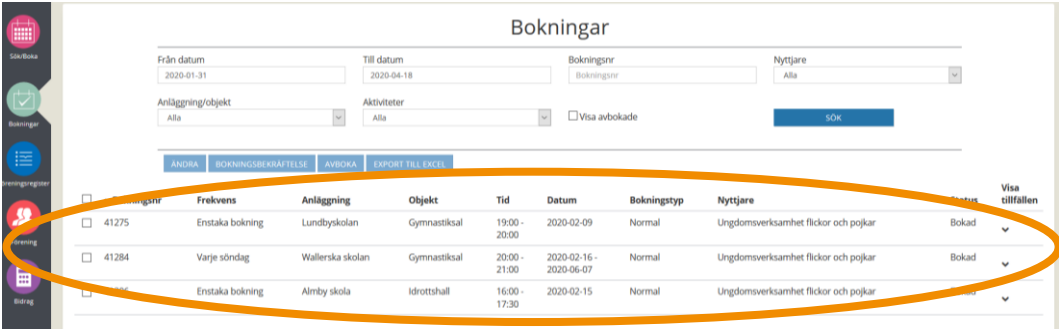

4. Genom att klicka på de olika rubrikerna i listan kan du sortera bokningarna.

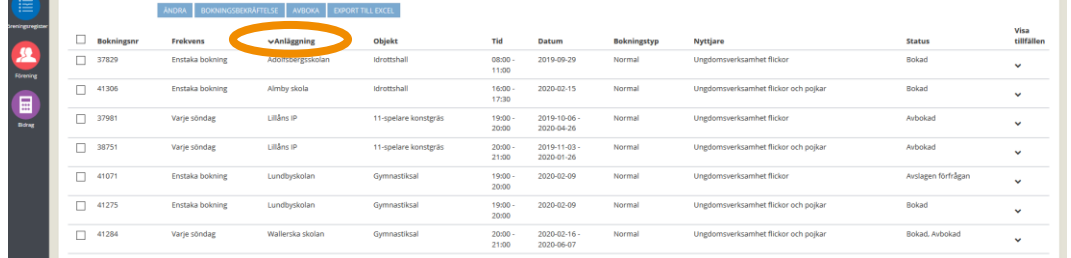

5. Du kan även söka fram avbokade tider genom att bocka i rutan *Visa avbokade* och trycka "Sök".

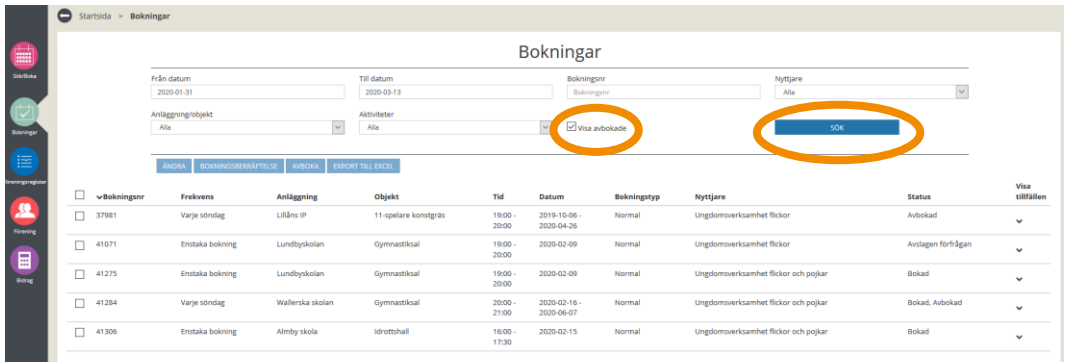

6. Klicka på pilen längst till höger på raden och en lista över bokade/avbokade tider fälls ut.

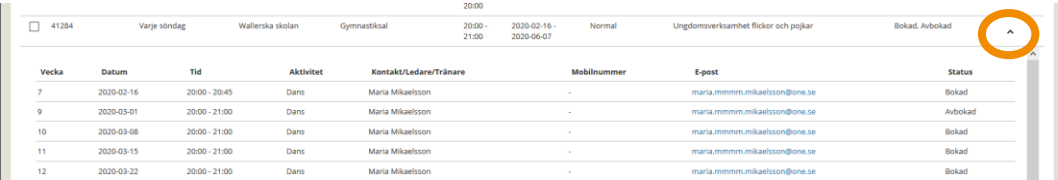

7. Du kan göra vissa ändringar i din bokning. Bocka i rutan framför den bokning du vill ändra och klicka sen "Ändra". Se följande avsnitt

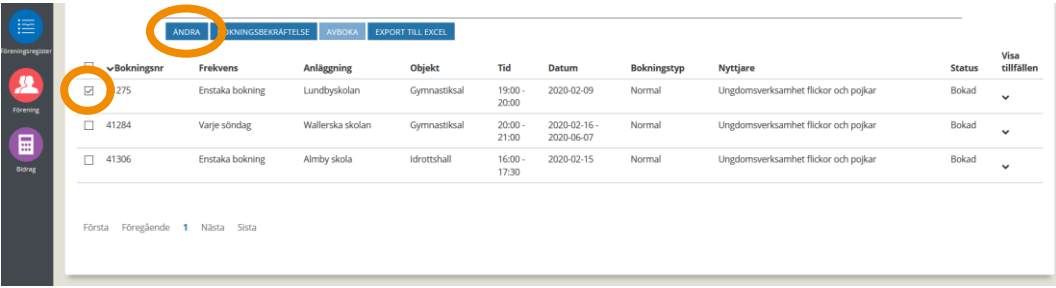

8. Här kan du lägga till/ändra kontaktuppgifter till ledare/tränare. Klicka "Spara" när du har gjort dina ändringar.

28

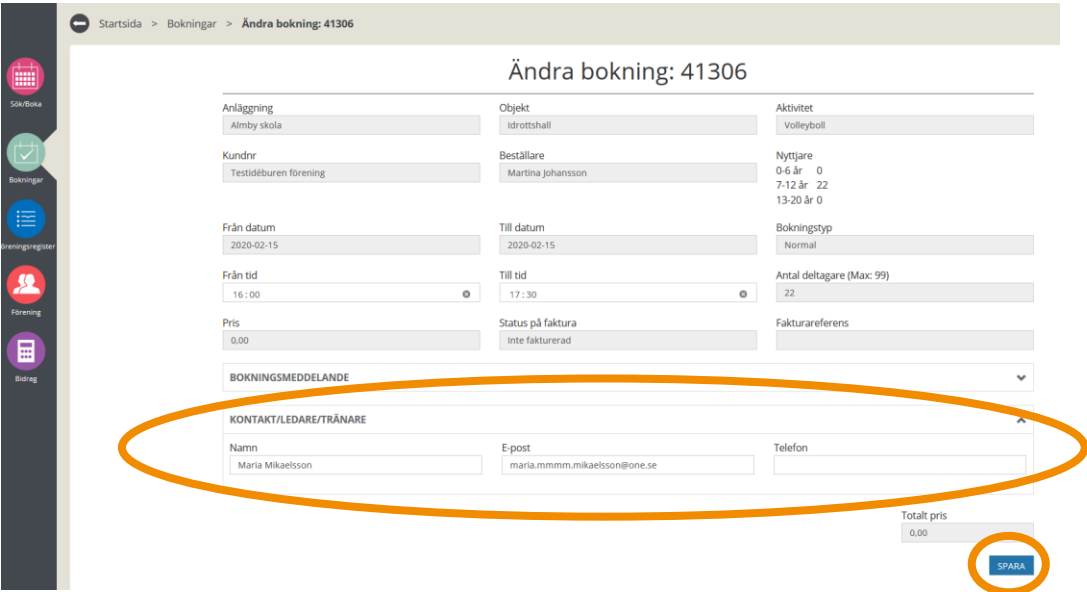

9. Via listan över dina bokningar kan du titta/skicka bokningsbekräftelser. Bocka i rutan framför den bokning du vill se bokningsbekräftelsen för och klicka på "Bokningsbekräftelse"

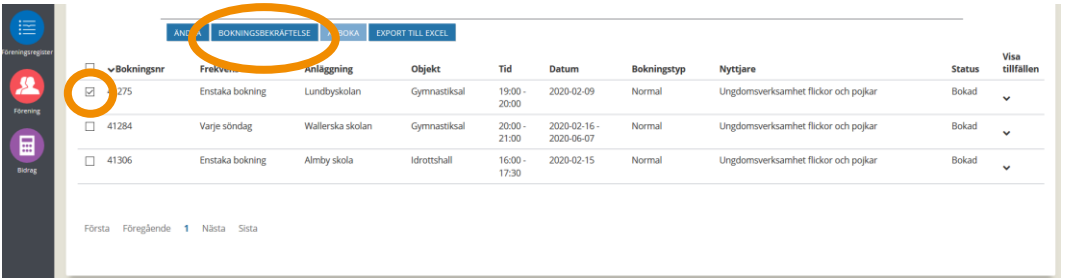

10. Klicka på "Visa bekräftelse" för att själv titta på den. Vill du skicka bokningsbekräftelsen till en ledare/tränare skriver du ett meddelande samt skriver in e-postadressen. Klicka sen "Skicka e-post".

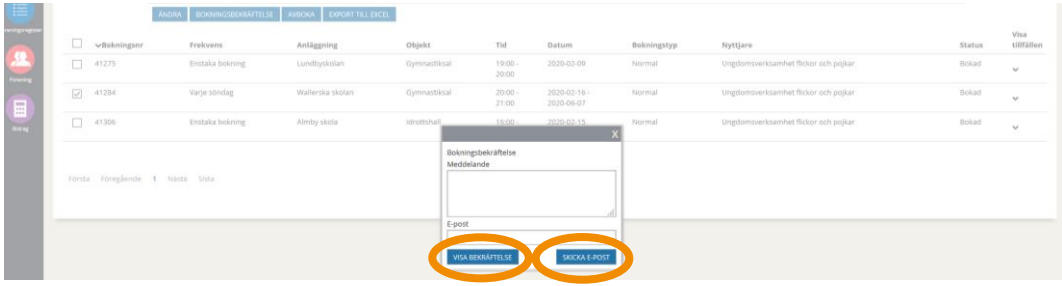

11. Här kan du se ett exempel på hur en bokningsbekräftelse ser ut. Längst ner på första sidan finner du kontaktuppgifter till ansvarig för utlämning av nyckel/tagg/kod.

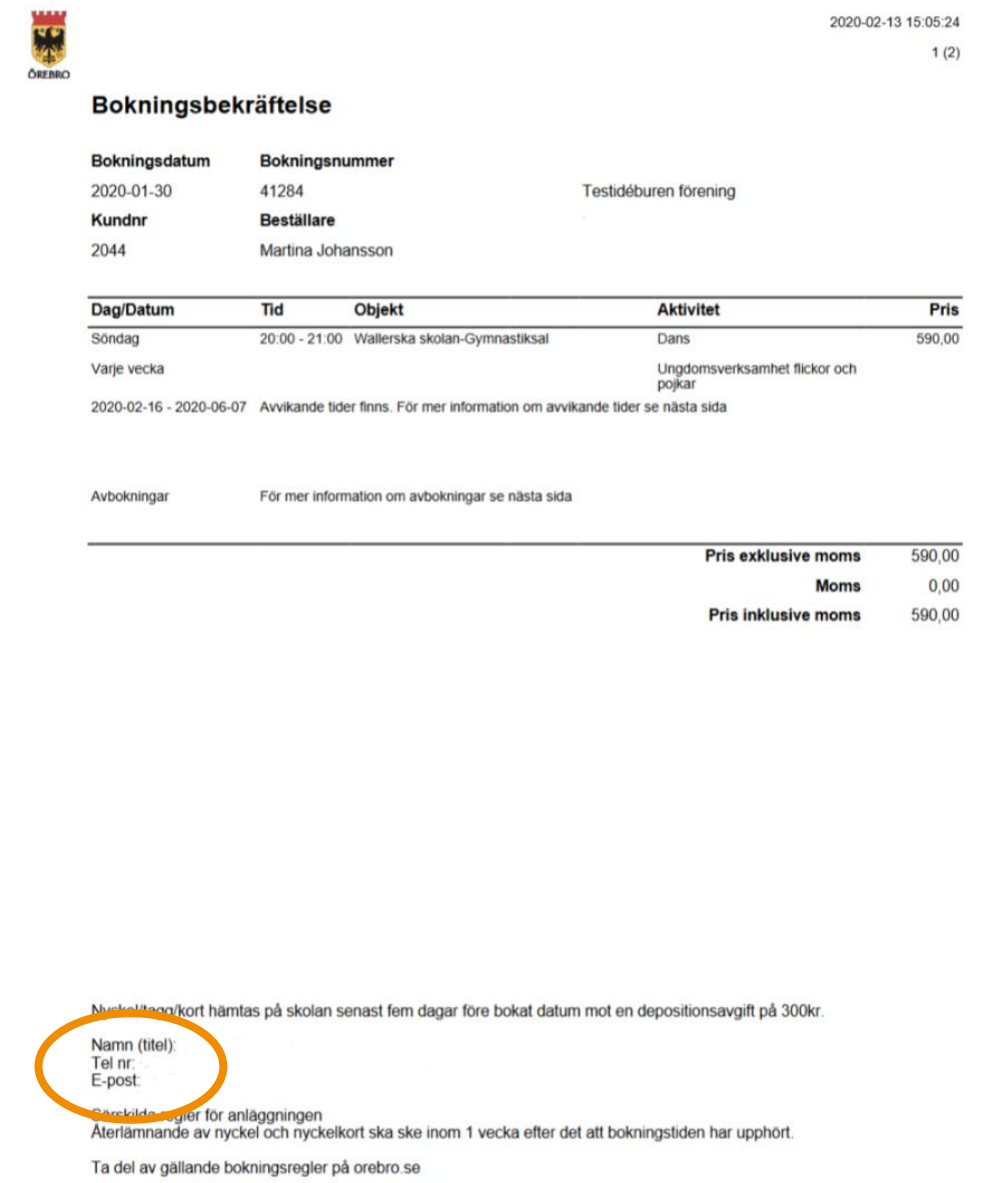

 för bokningen. Om bokningen gäller flera tillfällen så visas samtliga 12. På sida två på bokningsbekräftelsen finner du en detaljerad specifikation bokade tillfälle under rubriken *Bokningar*. Avbokade tillfällen finnar du under rubriken *Bokningstillfällen som utgår*.

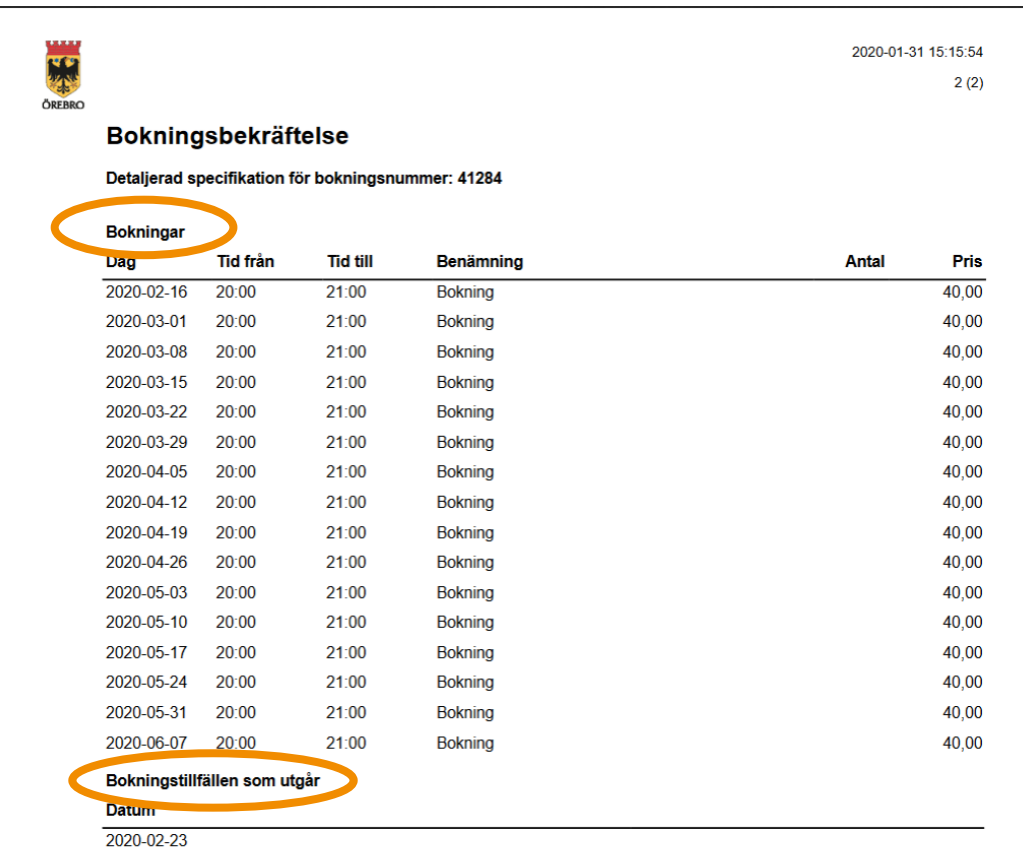

## **Att minska bokad tid**

Du kan minska tiden på ett eller flera bokade tillfällen på både enstaka och återkommande bokningar. Minsta möjliga bokade tid är 45 minuter.

Börja med att söka upp den bokade tiden du vill ändra genom att följa steg 1-3 i tidigare avsnitt, "Hantera befintliga bokningar".

#### **Minska tid på en enstaka bokning**

1. Bock i rutan framför den enstaka bokning som du vill ändra tiden på.

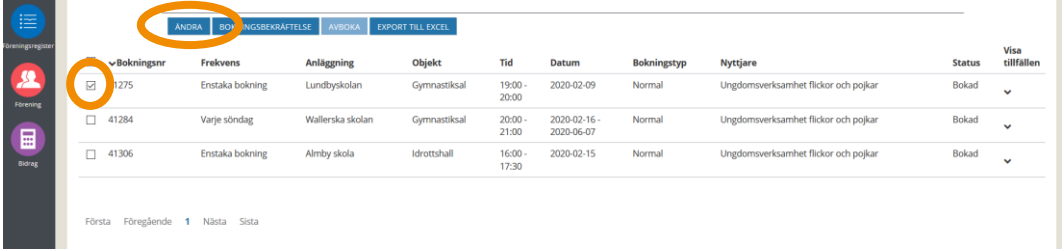

2. Här kan du minska den bokade tiden. Ändra till önskad tid och klicka sen spara. **OBS**! Minsta möjliga kvarvarande tid för en bokning är 45 minuter.

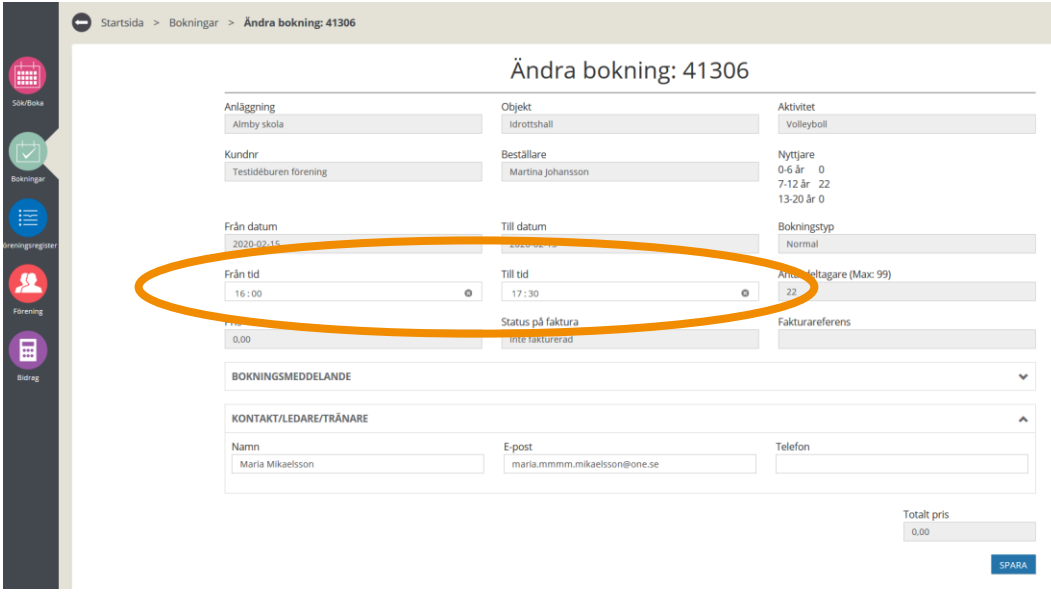

#### **Minska tid återkommande bokning**

32

1. Bocka i rutan framför den återkommande bokningen som du vill justera den bokade tiden på och tryck "Ändra"

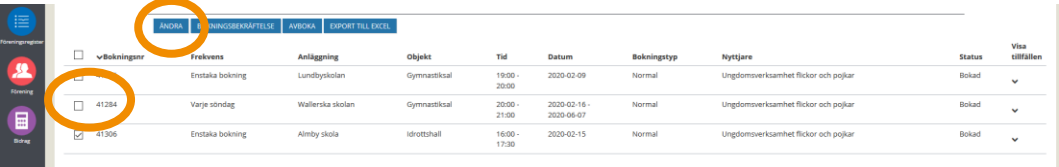

2. Du får nu upp en lista över bokade veckor/datum. Bocka i rutan framför de tillfällen som du önskar justera tiden på och klicka på "Minska tid". **OBS**! Minsta möjliga kvarvarande tid för en bokning är 45 minuter.

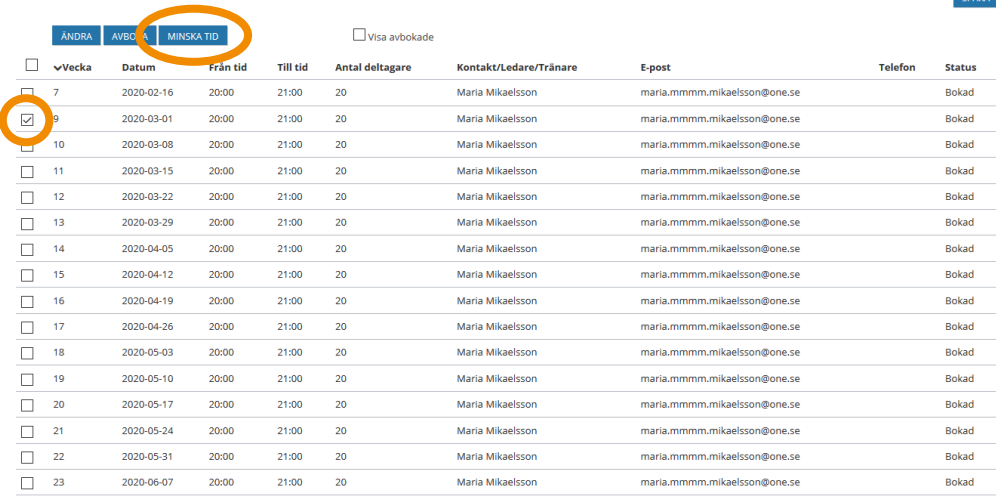

3. Ändra tiden och tryck "JA" för att tiden ska ändras.

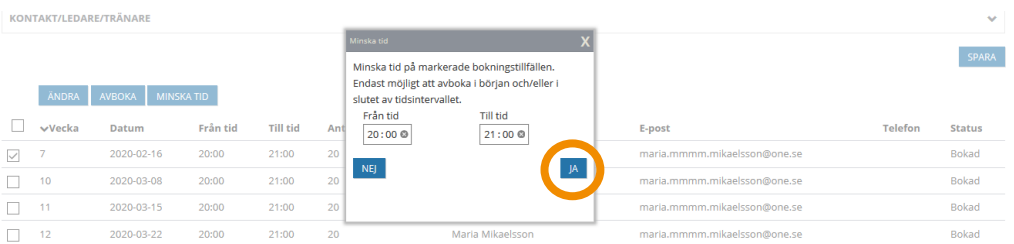

4. Listan uppdateras direkt med den nya tiden.

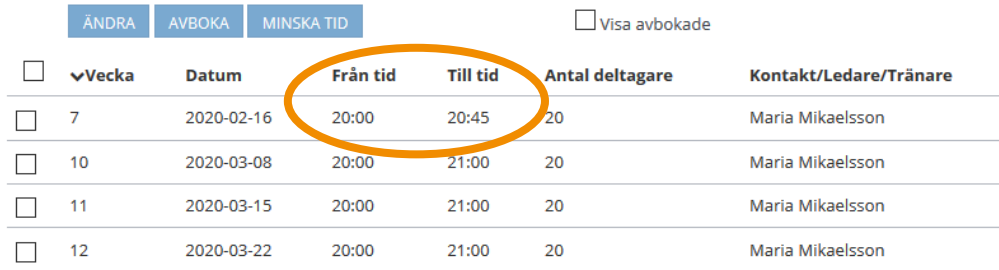

# **Att avboka**

I det här avsnittet förklara vi hur du går tillväga för att avboka en enstaka och en återkommande bokad tid. Avbokning av träningar och matcher ska ske senast 10 dagar före bokat datum via IBGO.

Börja med att söka upp den bokade tiden du vill ändra genom att följa steg 1-3 i tidigare avsnitt, "Hantera befintliga bokningar".

### **Avboka enstaka tid**

1. Bocka i rutan framför den bokning som du vill avboka. Klicka på "Avboka". Listan uppdateras direkt.

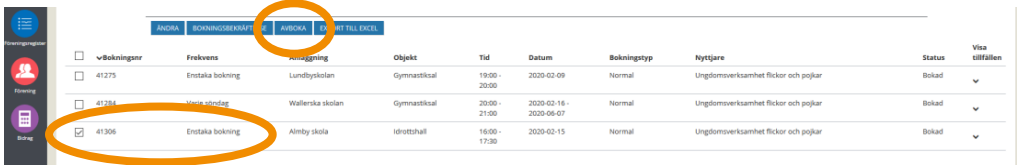

### **Avboka enstaka tid i en återkommande bokning**

1. Bocka i rutan framför den återkommande bokningen som du vill avboka och tryck "Ändra"

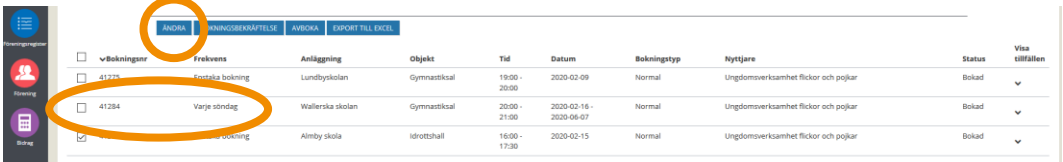

2. Nu får du upp en lista över bokade tillfällen i den återkommande bokningen.

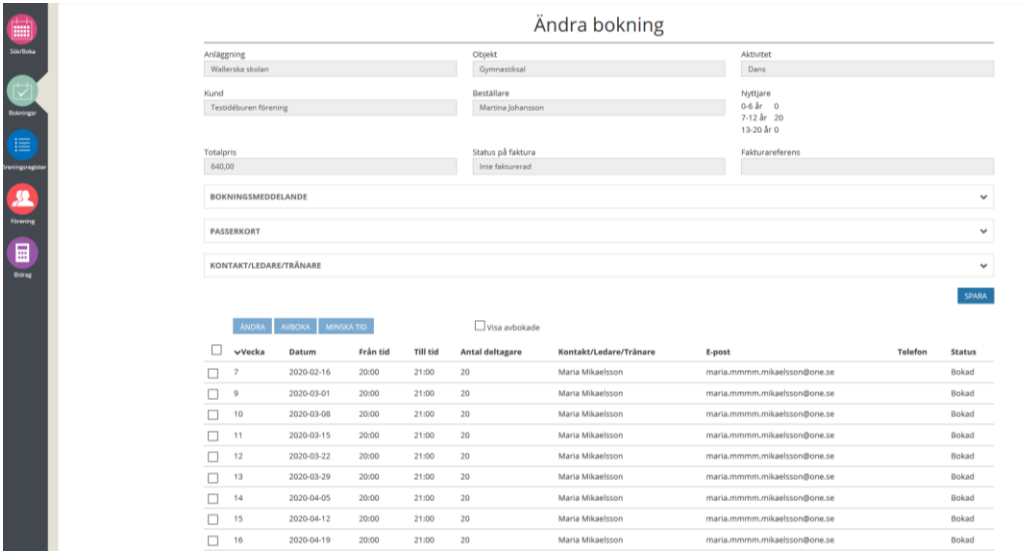

3. Bocka i rutan framför ett eller flera datum som du vill avboka och tryck "Avboka". Du kan avboka en tid senast 10 dagar före bokat datum.

34

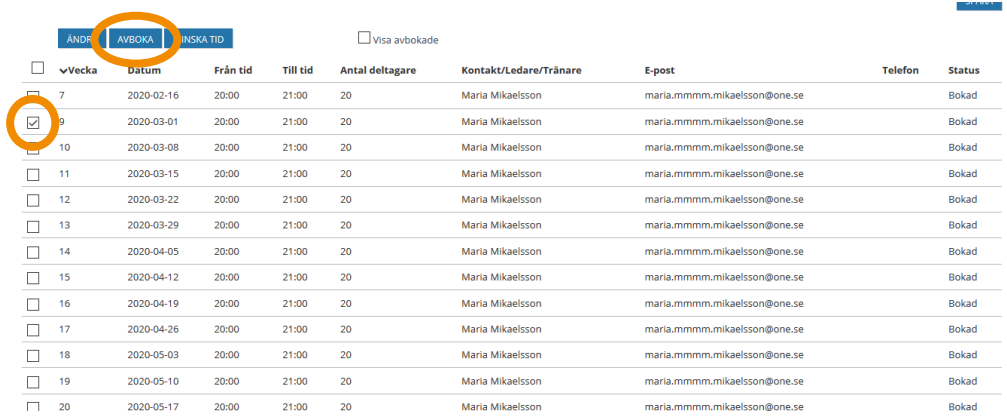

4. Du ska sen bekräfta om du vill avboka eller inte genom att trycka "Nej" eller "Ja". Listan uppdateras direkt så fort du har bekräftat avbokningen.

**SPANA** 

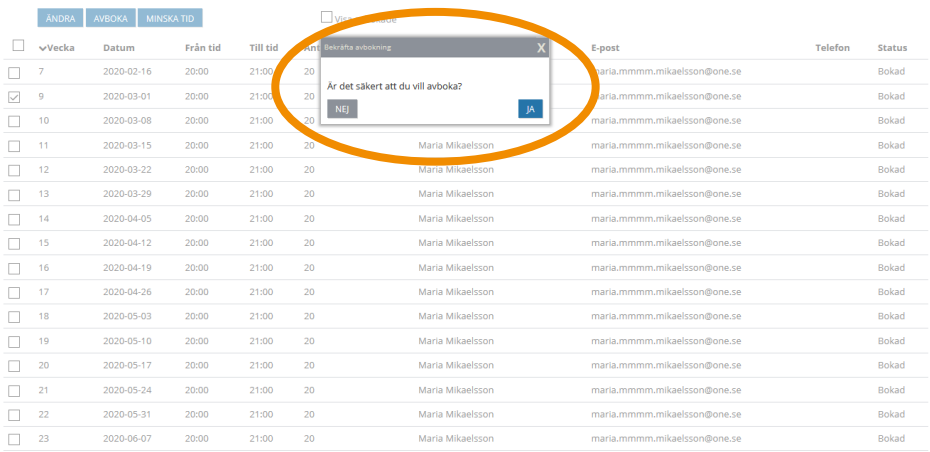

## **Vanliga frågor och svar**

Här listar vi de vanligaste problem som användare har i IBGO. Om det är något annat som inte fungerar finns ett formulär för felanmälan på startsidan för IBGO alternativ kontakta Föreningsenheten via Servicecenter, 019-21 10 00.

35

**Fråga**: Jag vill ändra en bokning, hur gör jag?

**Svar**: Om ändringen gäller att minska tiden så kan du själv göra det inom en viss ram. Minsta möjliga bokade träningstid är 30 minuter. Ändrar gör du genom att söka upp bokningen du vill ändra genom att gå in på "Bokningar". För mer information gå till avsnittet om Bokningar.

Gäller frågan att ändra datum så måste du avboka och sen göra en ny bokningsförfrågan på det nya datumet.

**Fråga**: Jag försöker avboka en enstaka tid men avbokningsknappen går inte att trycka på. Det visas bara en röd ring när jag drar med muspekaren över den.

**Svar**: Om avbokningsknappen inte går att trycka på, om den röda ringen visar sig då försöker du avboka en tid som ligger närmre än 10 dagar vilket inte är möjligt.

**Fråga**: Jag försöker avboka en eller flera tillfällen i en återkommande bokning. Avbokningsknappen går inte att trycka på, det vissas bara en röd ring när jag drar med muspekaren över den.

 som ligger närmre än 10 dagar. Nu går det att avboka resterande tillfällen. **Svar**: Detta beror på att du försöker avboka en tid som ligger närmre än 10 dagar. Kontrollera vilka datum du har valt att avboka, bocka ur rutan framför det datum